# 千葉工業大学 未来ロボティクス学科 実習用制御回路

## スタートガイド

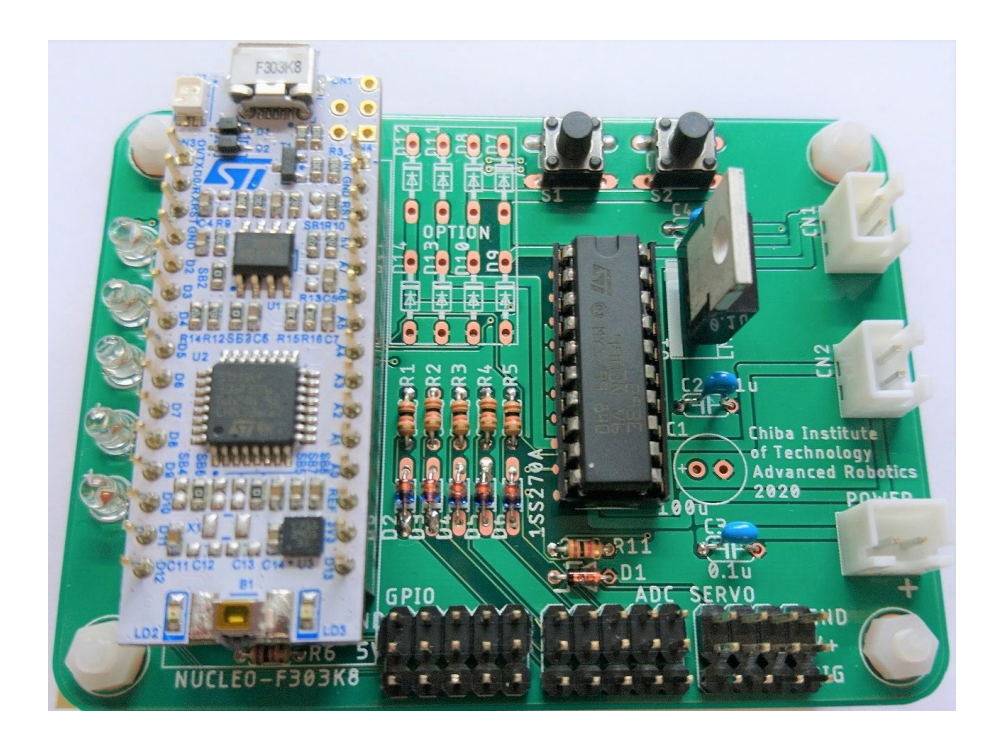

# 2024 年 4 月 21 日版

# 千葉工業大学 未来ロボティクス学科

## <span id="page-1-0"></span>目次

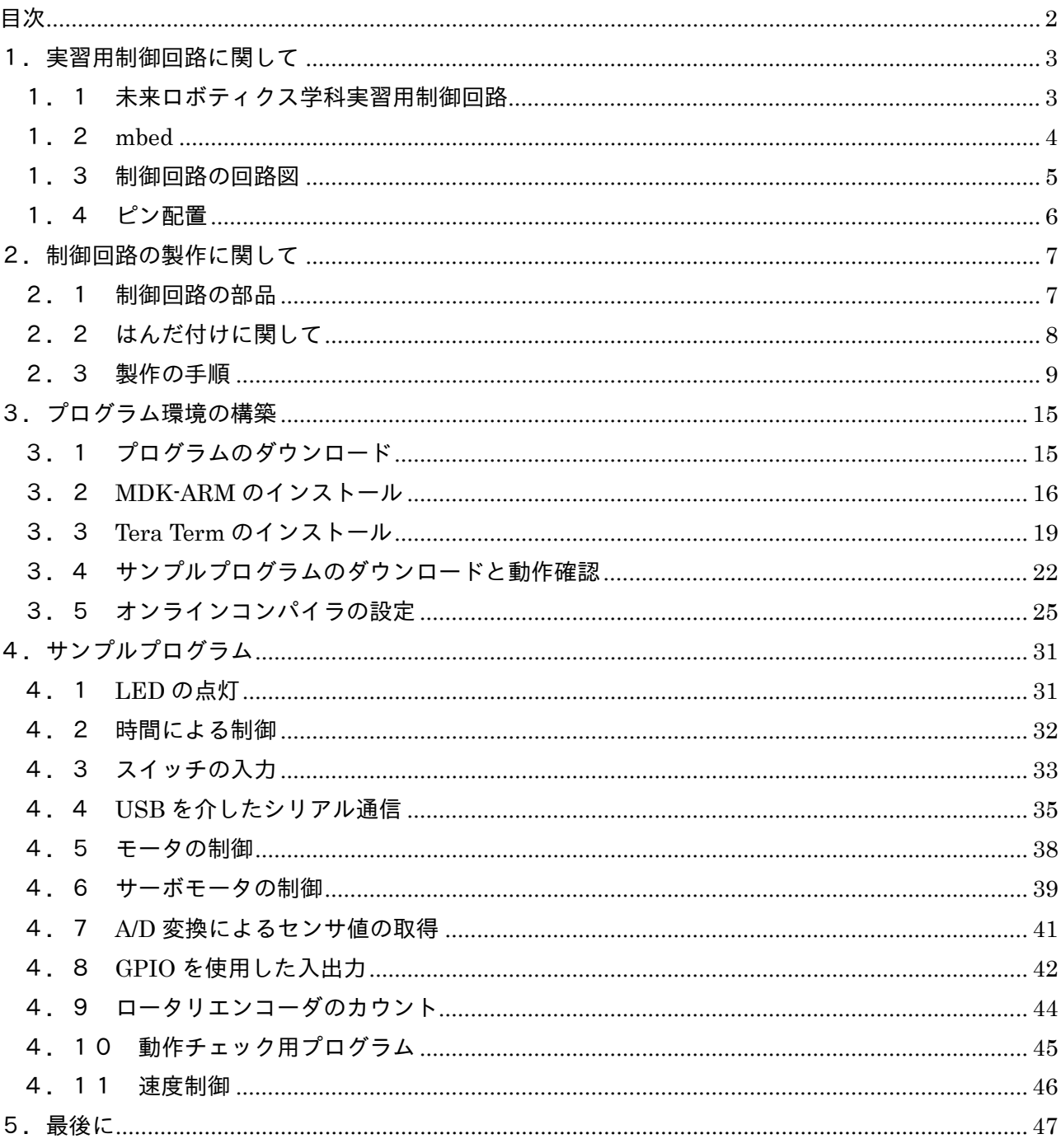

## <span id="page-2-0"></span>1. 実習用制御回路に関して

## <span id="page-2-1"></span>1.1 未来ロボティクス学科実習用制御回路

未来ロボティクス学科では,学生実習用として独自の制御回路を開発 して提供しています.本回路は,みなさんの身の回りで多く使用されて いる ARM で、自動制御を簡易的に体験できるように構成してあります.

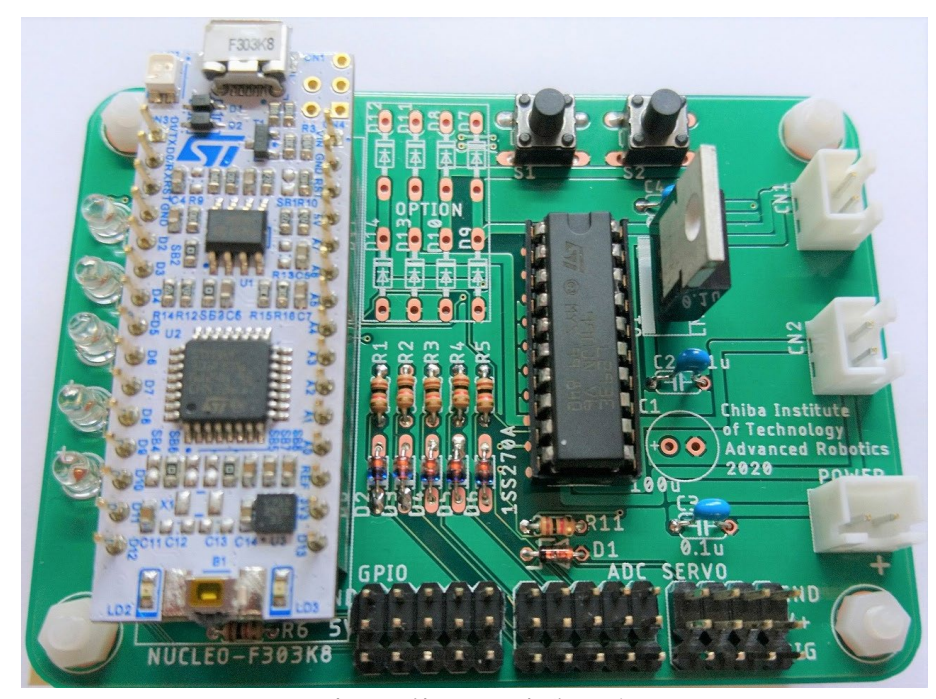

図 実習で使用する制御回路 ※

本制御回路は,主に以下の特徴があります.

- ・プログラムの開発が比較的簡単です. (mbed 標準の環境で開発できます.)
- ・様々な外部機器を接続して制御することができます.

接続できる機器は,主に以下の通りです.

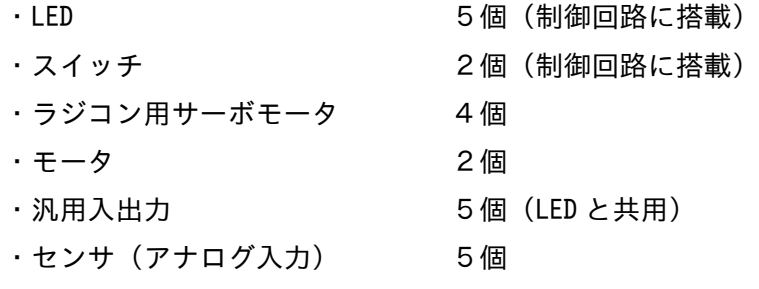

ARM スマートフォン (iPhone, Android)やゲ ーム機 (Switch) な ど 様々なところで使用さ れている CPU コアアーキ テクチャ

※モータドライバなど 一部の部品を変更して います.

## <span id="page-3-0"></span>1.2 mbed

mbed (エンベッド) とは ARM 社のプロトタイピング用ワンボードマイ コンおよびそのデバイスのプログラミング環境を指します.多くのプロ トタイプ(試作品)が mbed で制御されています.用途に応じて様々な種 類がありますが,本実習ではその中でも比較的コンパクトなものを使用 します.mbed を使用してロボットを開発することで,様々な電子機器を 制御する基本を学ぶことができます.ウェブ上に資料やサンプルプログ ラムが多数ありますので、覗いてみるとよいでしょう.

 $\Box$  $\times$ **SEE** Free open source loT OS and dev  $\times$  +  $\leftarrow$  $\rightarrow$  C a os.mbed.com ☆ □●  $\cdot$ : **arm**  $Q_{\parallel}$  $=$ Keil Studio Cloud  $\delta$ Mbed  $\overrightarrow{P}$  $(\texttt{+})$ Rapid IoT device development Mbed gives you a free open source IoT operating system with connectivity, security, storage, device management and machine learning. Build your next product with free development tools, thousands of code examples and support for hundreds of microcontroller development boards. Sign up for free 図 mbed のホーム画面  $\ddot{ }$  $\overline{a}$  $\Box$  $\times$ **EFFECTER** Free open source loT OS and dev  $\times$  **S** Keil Studio Cloud  $\times$  +  $\rightarrow$  C' a studio.keil.arm.com  $\begin{array}{ccccccccccccccccc} \circ & \circ & \circ & \circ & \circ & \circ & \circ \end{array}$  $\angle$ File Edit Selection View Go Help Active project<br>Nucleo\_blink\_led\_303 nain.cpp .../STM32\_sample  $\overline{c_{\odot}}$  main.cpp .../Nucleo\_blink\_led\_303  $\times$ இ Nucleo\_blink\_led\_303 >  $G$ - main.cpp > ...<br>1 #include "mbed.h" Build target<br>NUCLEO-F303K8  $\Omega$ DigitalOut myled(LED1);  $80^\circ$ **Connected device**  $int \text{main()}$  { No hardware selected  $\Theta$ main() {<br>while(1) {<br>myled = 1; // LED is ON<br>wait(0.2); // 200 ms<br>myled = 0; // LED is OFF<br>wait(1.0); // 1 sec  $\mathcal{D}$ ● ○ ○ 亚 >  $\sim$  Nucleo blink led 303  $\boxed{+}$ n þ h  $\rightarrow$   $\bullet$  adrobo  $>$  BUILD  $\widetilde{\mathbb{Z}}$ = Output x  $\diamond$  Mbed Libraries Nucleo\_blink\_led\_303  $\checkmark$   $\equiv$   $\hat{\ominus}$  $\rightarrow$   $\bullet$  mbed  $\mathbf{q}$ **b** .hgignore  $\overline{A}$ scan /tmp/chroots/ch-29f6cd40-1d7e-452b-86e2-7a2e5529ddb3/extr Scan 7 Gmp/cm 00ts/cn-2916cd40-1d7e-4320-66<br>link Nucleo\_blink\_led\_303.NUCLEO\_F303K8<br>elf2bin Nucleo\_blink\_led\_303.NUCLEO\_F303K8  $\mathsf{S}$  $\Leftrightarrow$  .mbed adrobo.lib  $\overline{A}$ Build succeeded  $\boxdot$ **■** compile\_commands.json Select End of Line Sequience  $\Delta$  1 main cor  $4 C<sup>+</sup> \wedge \overline{5}$  E 図 mbed のオンライン開発環境

mbed サイト http://mbed.org/

## <span id="page-4-0"></span>1.3 制御回路の回路図

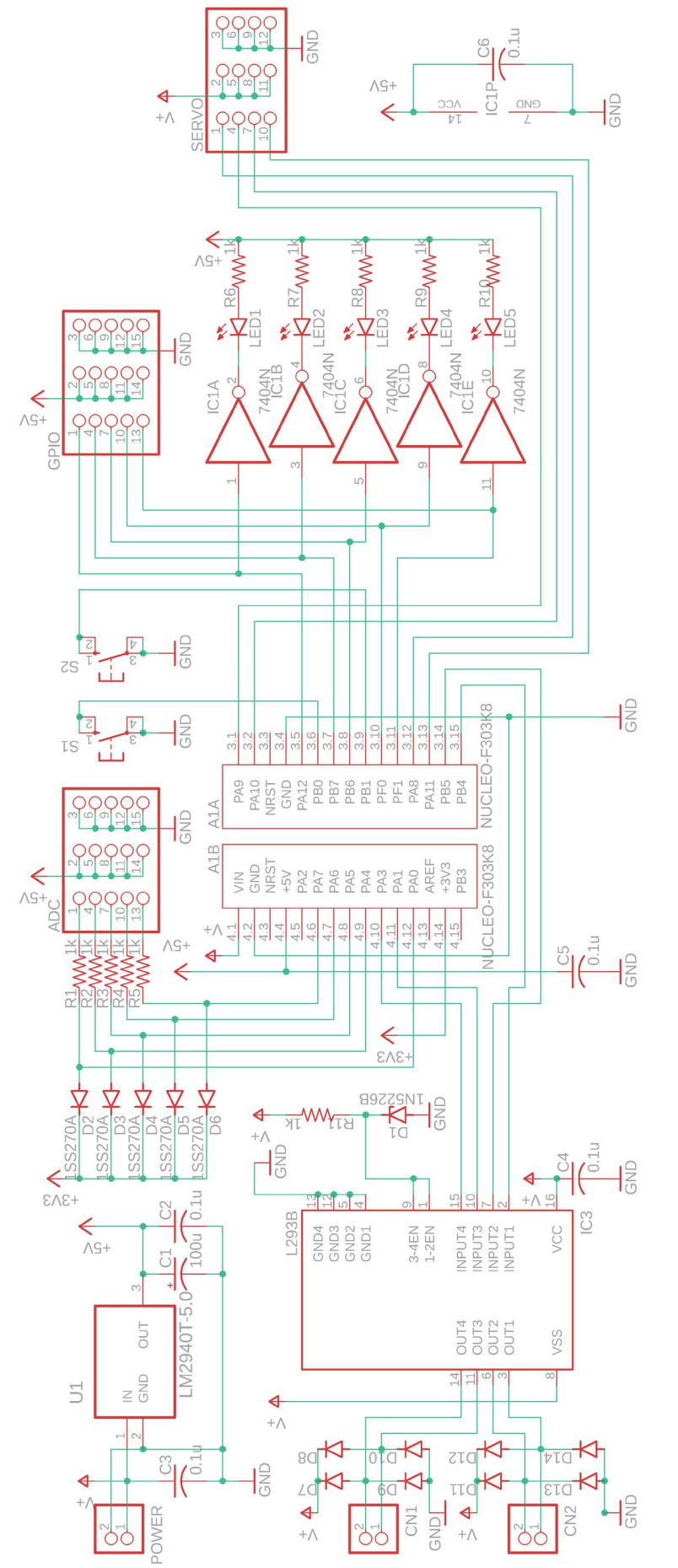

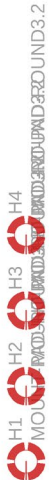

5

## <span id="page-5-0"></span>1.4 ピン配置

ピン配置を示します.外部機器と接続する端子としては以下があります.

- ・モータ
- ・サーボモータ
- ・A/D 変換
- ・汎用 I/O(GPIO)

サーボモータ,A/D 変換器,GPIO の端子は GND,+電源の端子もセットになっており,例えばサーボモ ータは接続するだけで電源が供給され制御することができます.ここで,提供される+電源は以下とな ります.

1)電池の電圧 モータ,サーボモータ POWER に電池を接続しないと電源が供給されません. 2) +5V A/D 変換, 汎用 I/0(GPIO) USB で接続するだけで電源が供給されます.

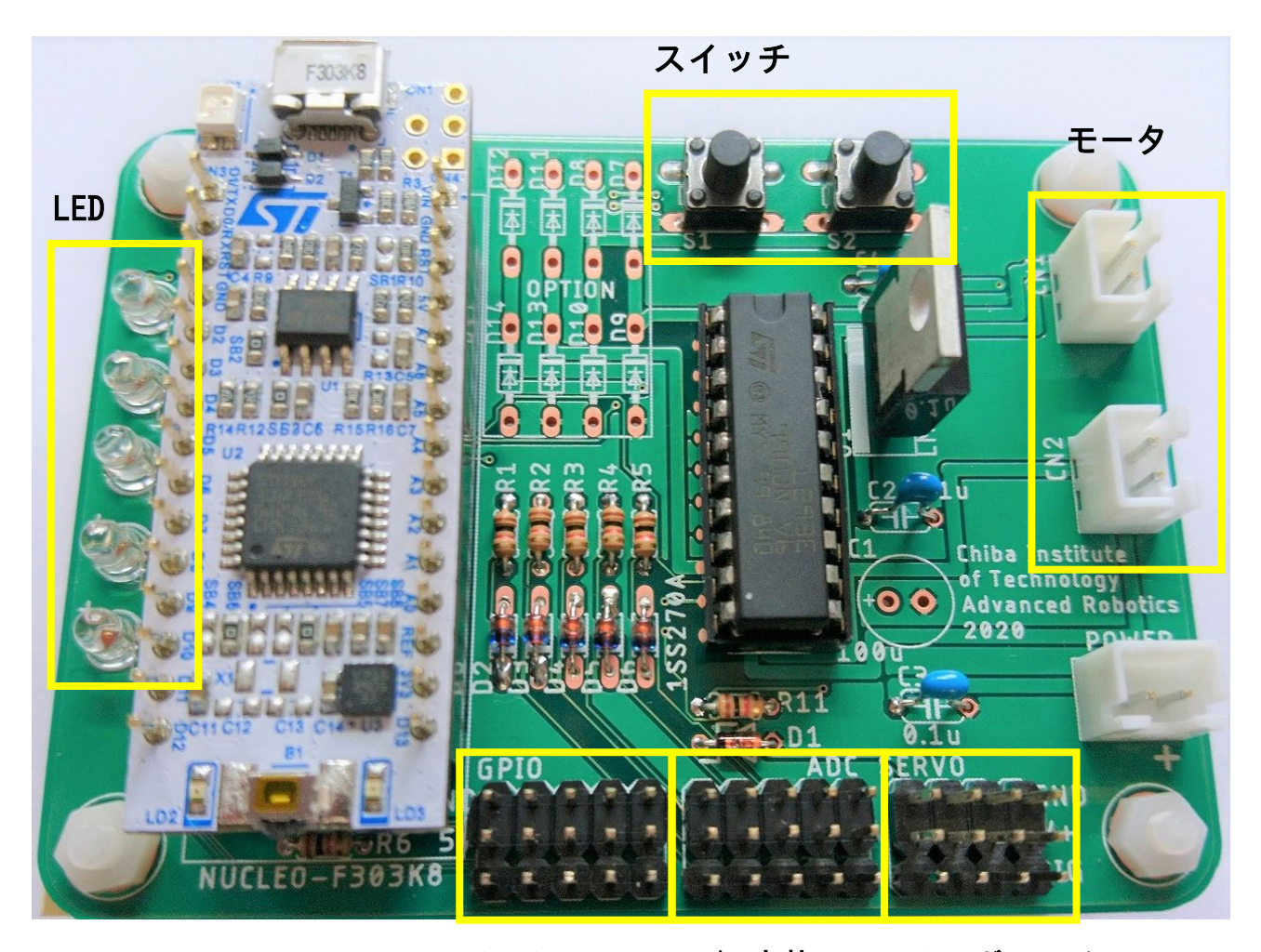

GPIO A/D 変換 サーボモータ

図 制御回路のピン配置 GPOIO, A/D 変換,サーボモータはそれぞれ左から1番

## <span id="page-6-0"></span>2.制御回路の製作に関して

## <span id="page-6-1"></span>2.1 制御回路の部品

制御回路は多くの部品から構成されます.以下に制御回路の部品を示 します.これらの部品を所定の場所にはんだ付けしていくことが必要に なります.

#### 表 電子部品のリスト

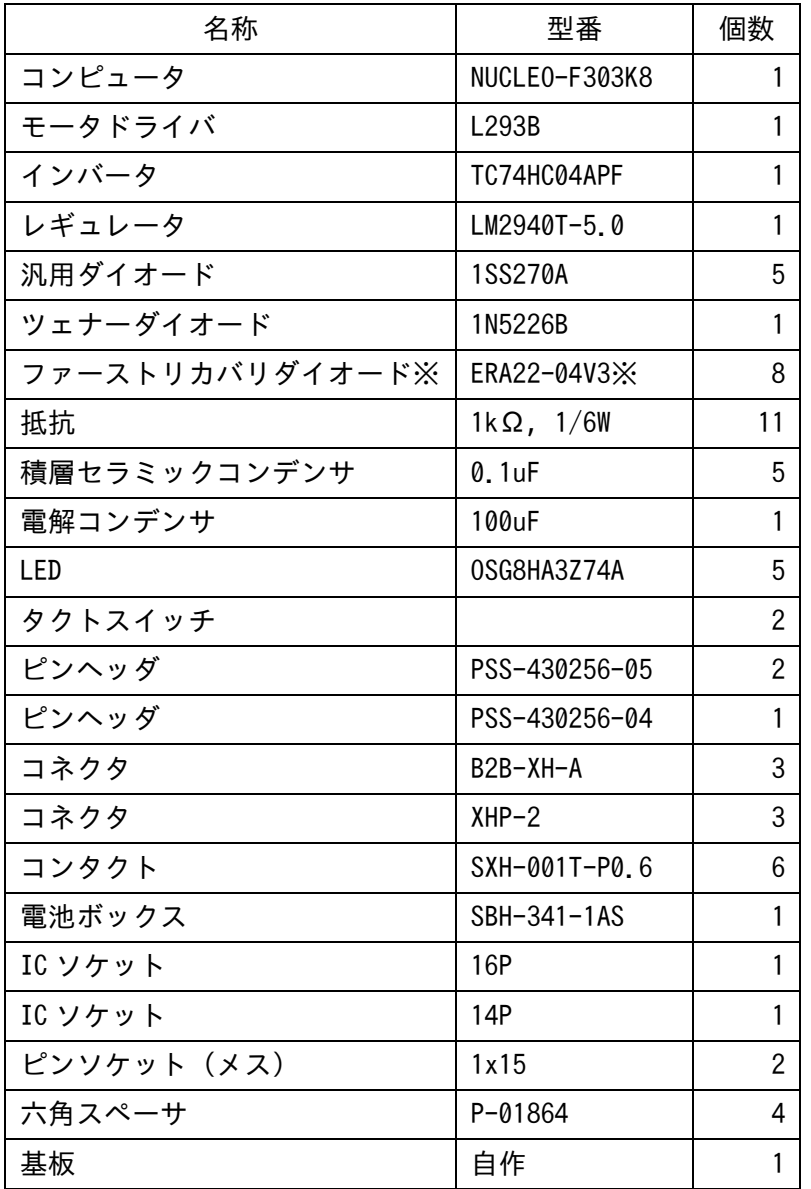

2024年度からL293Bに変 更.以前は L293E

※オプション 大電流を流さない場合 は不要です.

2024 年度から 20P->16P

## <span id="page-7-0"></span>2.2 はんだ付けに関して

はんだ付けに関しては,講義で解説があると思います.それをよく 聞いて手際よく作るようにしてください.ダイオードや IC など半導体 を使用している部品は加熱しすぎると壊れますので,気をつけるよう にしてください.

【適宜内容追加予定】

## <span id="page-8-0"></span>2.3 製作の手順

製作手順の一例を示します.必ずしもこの手順で製作しなくても構 いません. なお,基本は低い部品から高い部品へとはんだ付けすると, 比較的楽に作業が行なえます.

#### 1)基板を確認

まずは基板をよく見てどこに何を取り付けるかを確認しましょう.

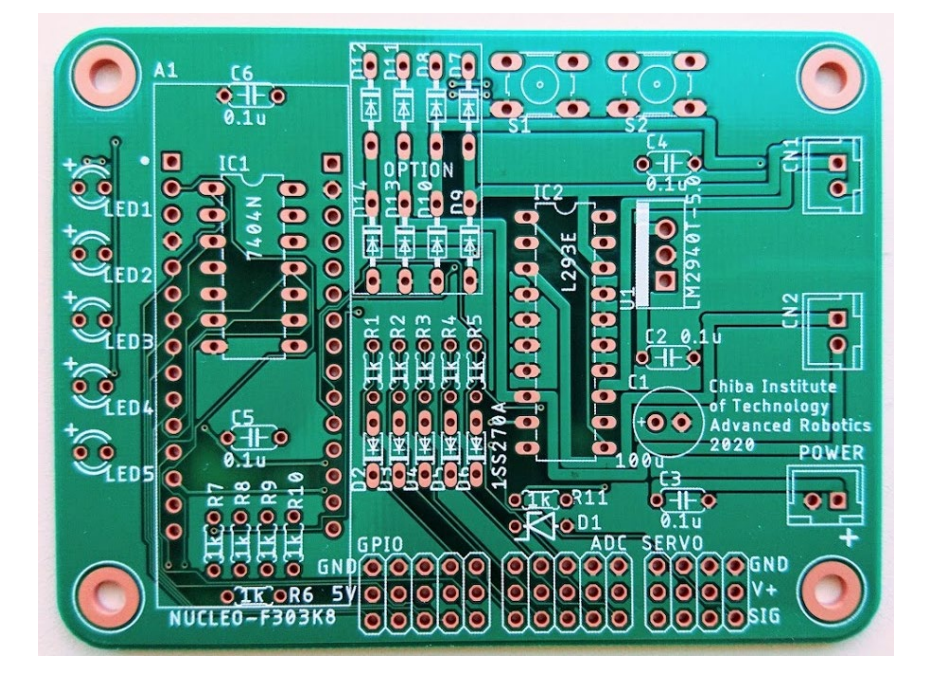

#### 2) 抵抗の取り付け

1kΩの抵抗を11個取り付けましょう. 向きは関係ありません.

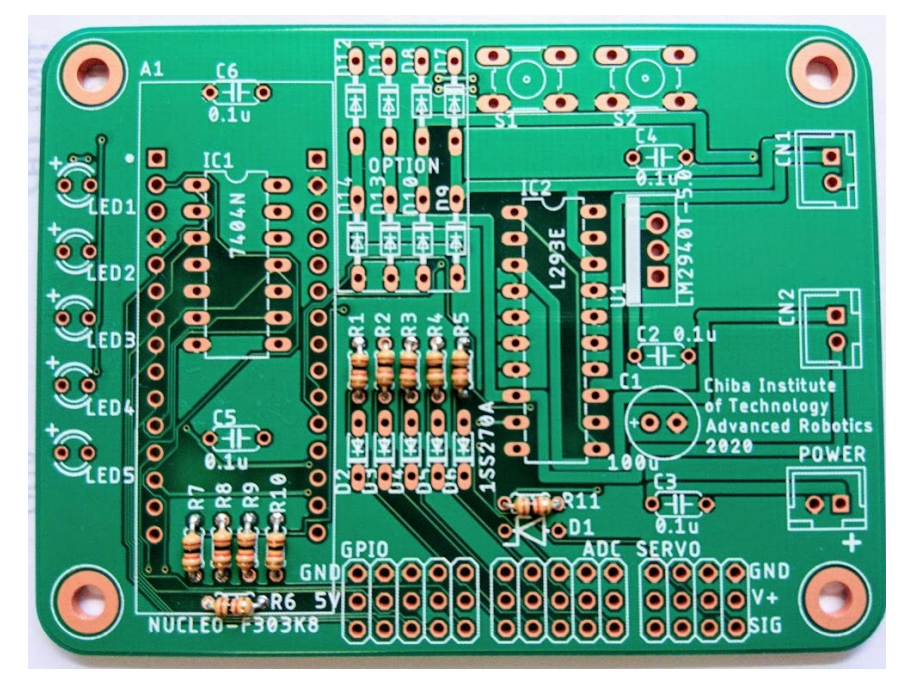

基板は 2024 年版に更新 されていますが,作業は 一緒です. (パターンは一部変更さ れています.)

基板の記号は回路図と 対応しています.どのよ うに配線されているか 知りたくなったら,回路 図を見ましょう.

抵抗の端子を奥まで穴 に差し込んだ後に少し 曲げましょう. 曲げないとはんだ付け するときに,動いてしま うおそれがあります.

#### 3) ダイオードの取り付け

汎用ダイオード5つ、ツェナーダイオード1つを取り付けましょう. よく見て間違えないように取り付けましょう。また、向きがありますの で,逆向きに取り付けないでください.さらに,熱に弱いのでハンダゴ テで加熱するのは5秒ぐらいにしてください.

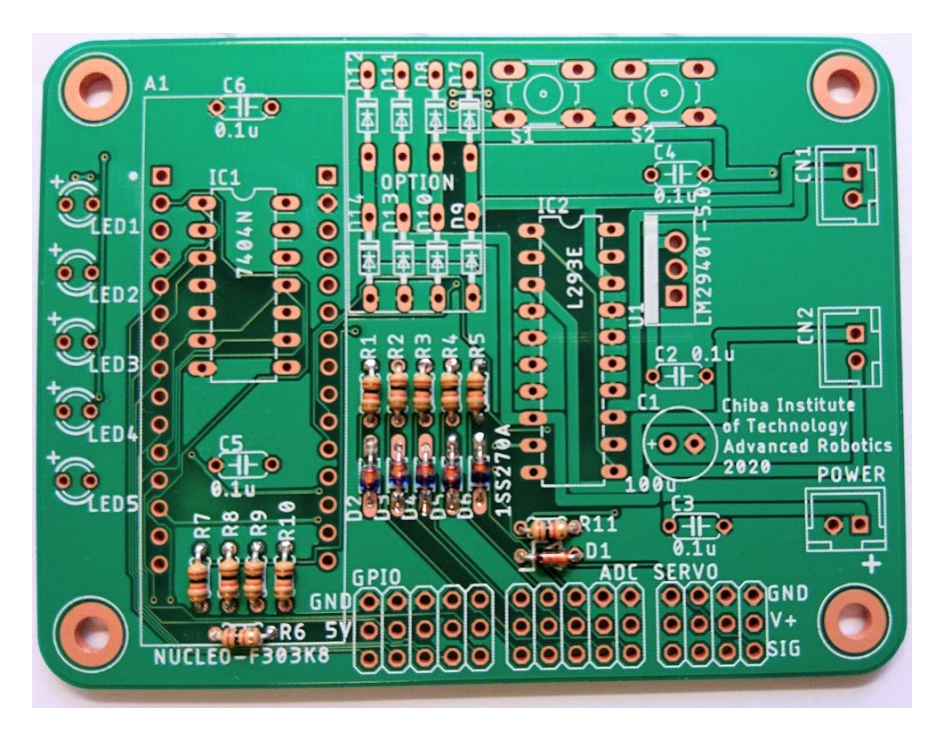

#### 4) ソケットの取り付け

IC を取り付けるためのソケットをはんだ付けします. 正しい向きに取 り付けるようにしてください. 浮かないように取り付けてください.

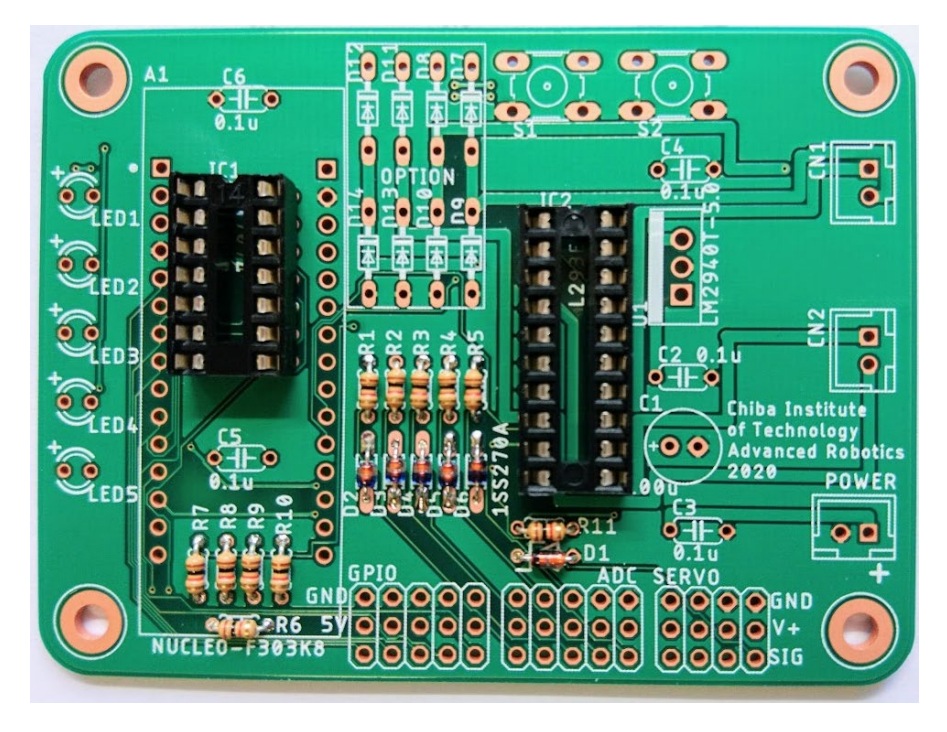

右のソケットは 20P->16P に変更(L293E->L293B に変更のため)

最も注意しなければな らないはんだ付け作業 の1つです. 加熱しすぎると部品が 故障します.

汎用ダイオードとツェ ナーダイオードの位置 を間違えないようにし てください.

逆向きに取り付けても 取り付ける IC の向きが 間違っていなければ動 作はします.

ただし,できるだけ正し い向きに取り付けてく ださい.

ソケットが基板から浮 かないようにするため には,1つだけ足をはん だ付けして,押し付けな がら再度ハンダを溶か すと隙間がなくなりま す.

5)セラミックコンデンサの取り付け

0.1µF のセラミックコンデンサを5つ取り付けてください. 向きはあ りません.

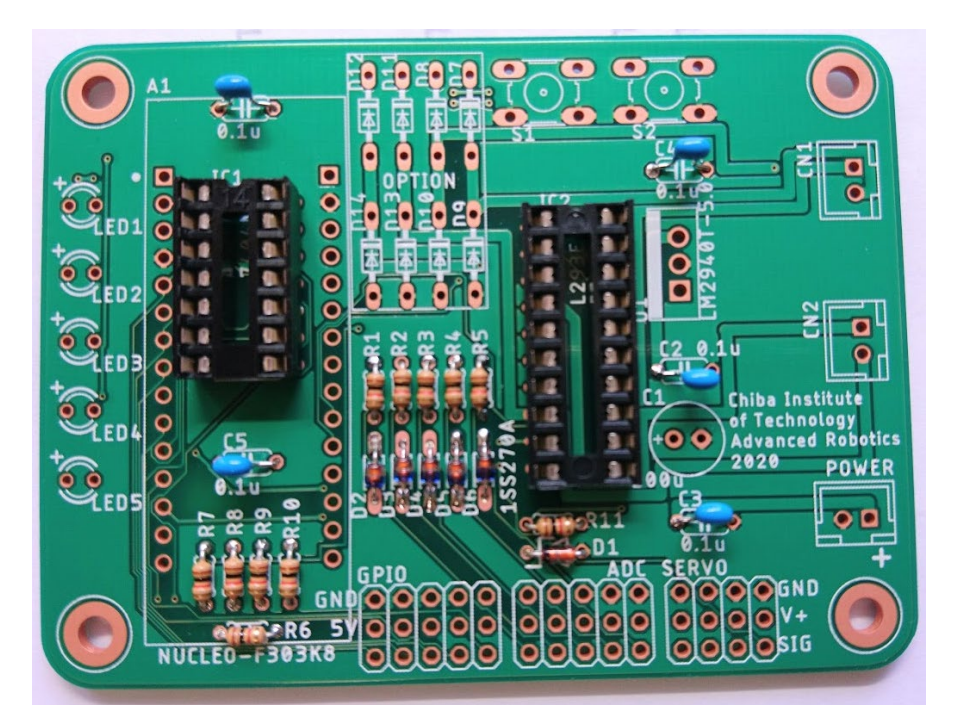

6)LED の取り付け

LED は半導体ですので,加熱は5秒程度にしてください. また,向きが ありますので気をつけてください。足の長い方が+です.

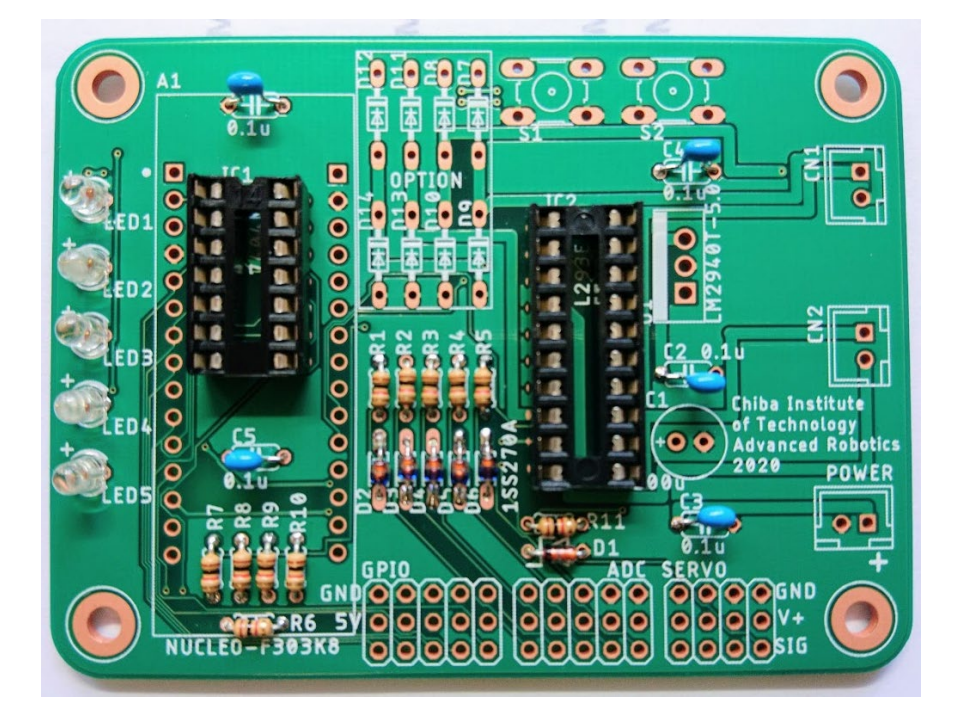

逆に取り付けると点灯 しません.点灯しない以 外の問題はありません.

7)コネクタの取り付け

コネクタ(レセプタクル)を取り付けてください. 向きがあります. ま た,浮かないように取り付けてください.

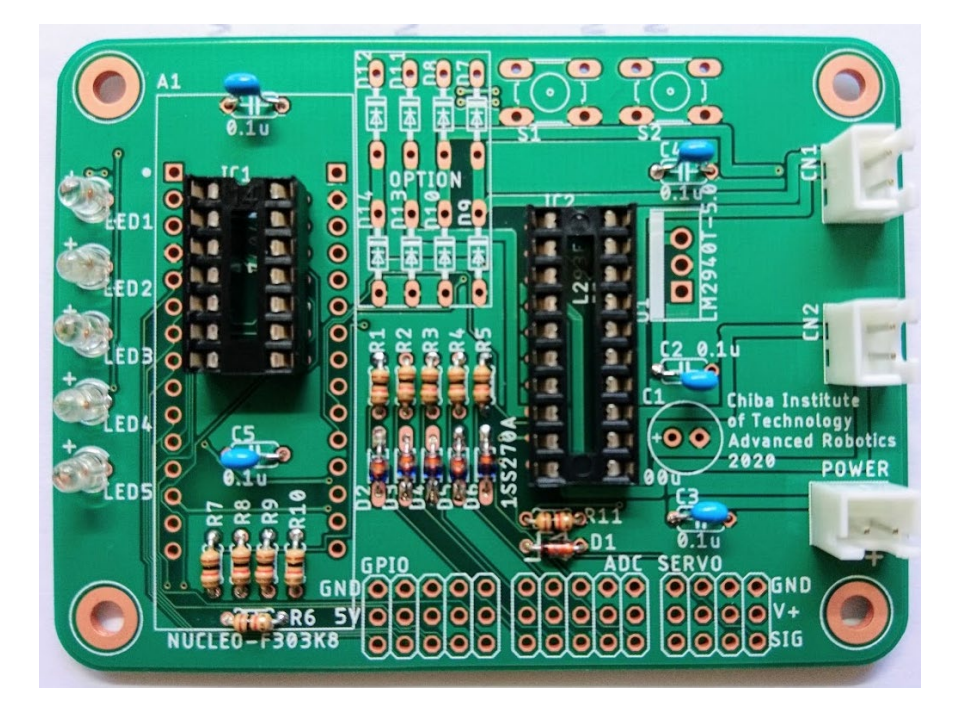

8)スイッチを取り付けます.

色はどれでも構いません.できるだけ奥まで差し込んでから,はんだ付 けしてください.

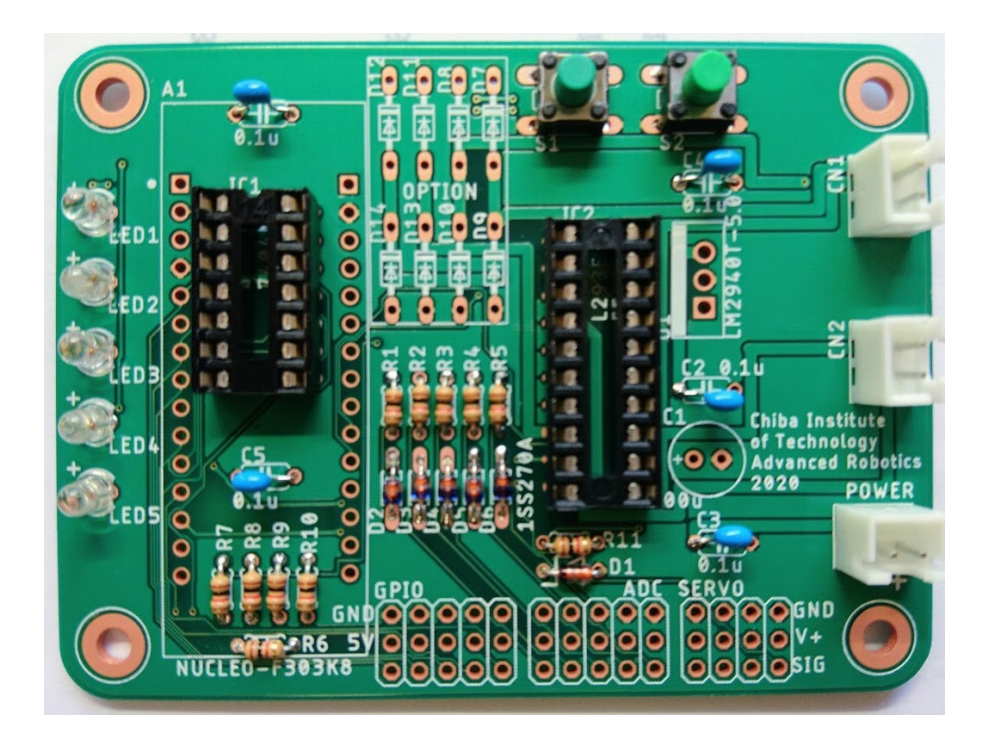

逆に取り付けても,プラ グを通常とは逆に配線 すると使用できます, しかし,間違いやすいの でおすすめしません.

浮かないようにするた めには,ソケットのとこ ろで述べたように,1つ の端子だけはんだ付け した後に,部品を押し付 けながら加熱すると良 いです.

9)ピンヘッダの取り付け

右下の剣山のようなピンヘッダを取り付けます.浮きやすいので,気を つけてください.

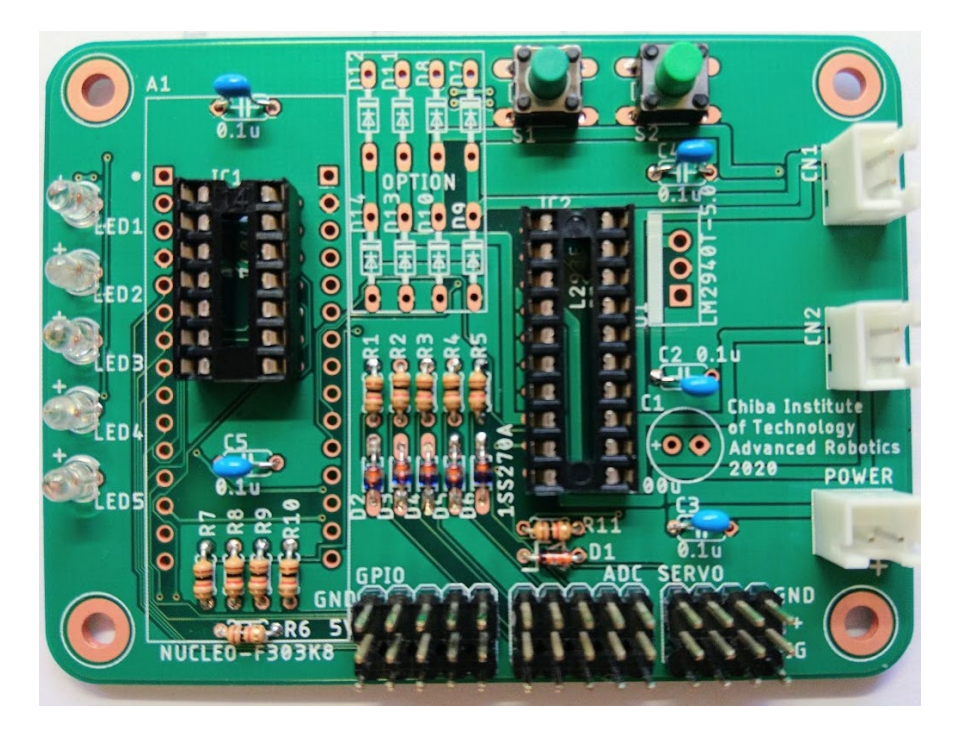

こちらも1端子だけは んだ付けして,押し付け ながら加熱します. やけどしやすいので,気 をつけてください.

10)ピンソケットの取り付け

CPU(mbed)を取り付けるピンソケットを取り付けます.こちらも浮かな いようにしてください.斜めに取り付けると CPU が取り付けられなくな りますので、気をつけてください.

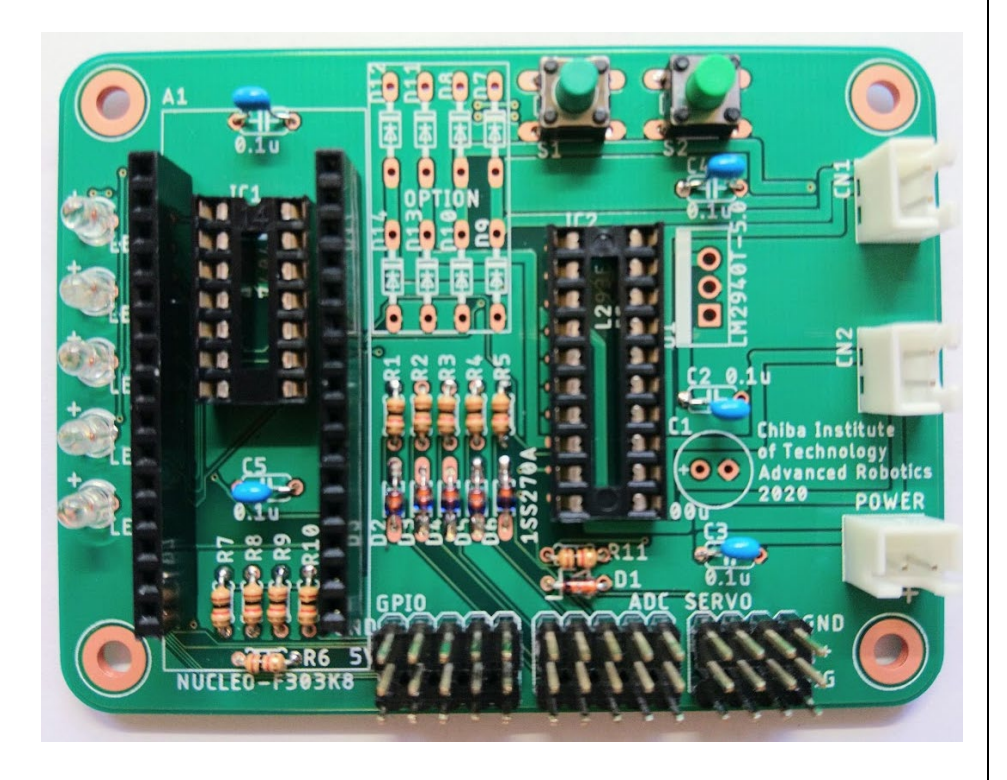

11) 電解コンデンサ, 3端子レギュレータ, IC の取り付け 最後に残った電解コンデンサと3端子レギュレータを取り付けます.電 解コンデンサは向きがありますので,気をつけてください.完了したら, IC をソケットに取り付けてください.向きがありますので,間違えない ようにしてください.

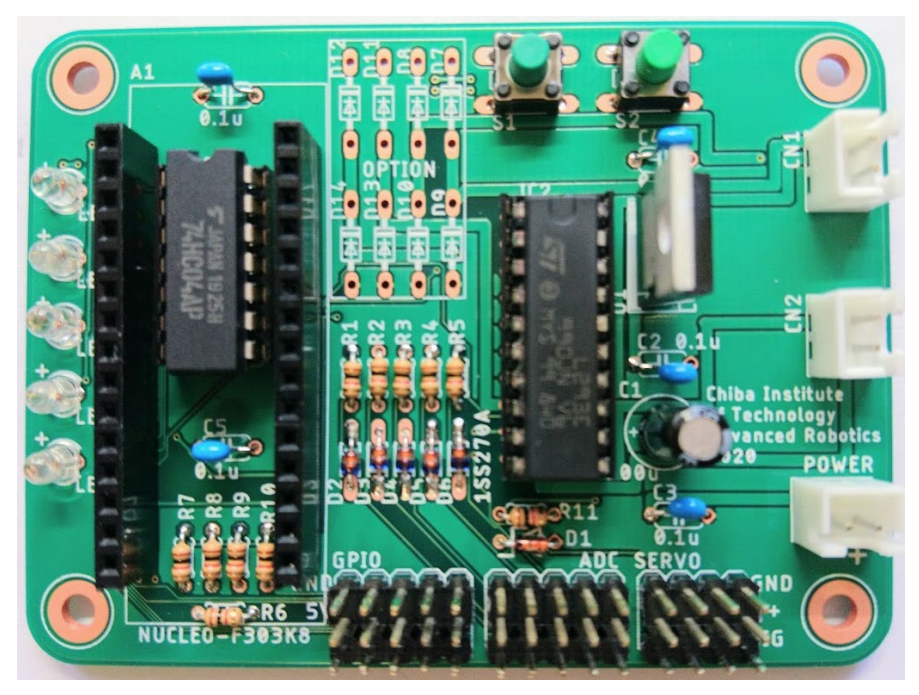

電解コンデンサを逆に 取り付けると通電時に 弾けますので気をつけ てください.

(電源を逆に取り付け た場合も同じく弾けま す.)

1 2) CPU と六角スペーサの取り付け

CPU をソケットに取り付けて下さい. 向きや場所に気をつけて取り付け て下さい.最後にショートしないように六角スペーサを取り付けましょ う.

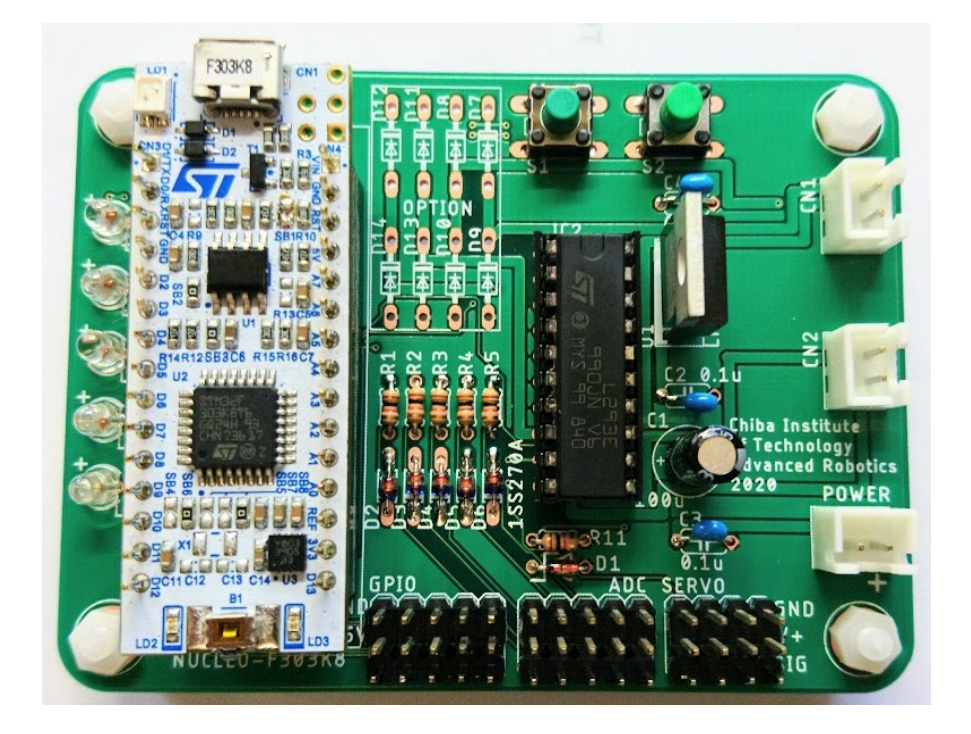

ずれた状態で取り付け ていないか確認してか ら電源を入れてくださ い.

ずれていると,電子回路 が故障するおそれがあ ります.

## <span id="page-14-0"></span>3.プログラム環境の構築

mbed の開発環境にはオフラインとオンラインがあります. オンライ ンはお手軽ですが,インターネットが利用できる環境でしか使用でき ません.そのため,実習はオフラインコンパイラを使用して実習を行 います. オフラインコンパイラを含めた環境構築の方法を示します. なお, OS は Windows11 を想定しています.

## <span id="page-14-1"></span>3.1 プログラムのダウンロード

まずは開発環境構築に必要なプログラムのダウンロードを行います. 以下のアドレスにアクセスしてダウンロードを行ってください. なお, 以下は動作確認を行なったバージョンですが,最新のバージョンでも 動作すると思います.

- 1) Keil uVision5 (935MB) $\mathbb X$  http://www.keil.com/download/product/ MDK539A.EXE
- 2)Tera Term 5.2 https://github.com/TeraTermProject/teraterm/releases teraterm-5.2.exe
- 3)プロジェクトのテンプレート manaba もしくは以下のサイト https://os.mbed.com/teams/adrobo/code/adrobo\_template/

※1)のソフトウェアはダウンロードに1時間程度かかることがあり ます. ご注意下さい.

mbed の標準的な開発環 境で,無料で使用するこ とができます.

通信用のアプリケーシ ョンです.

実習用に作成した環境 とサンプルプログラム です.これを改造して独 自のプログラムを作成 します.

#### <span id="page-15-0"></span>3.2 MDK-ARM のインストール MDK-ARM は mbed の開発環境で, C++言語でプログラムを作成して, ビ ルドして,転送を行うことができます. 1) ウェブブラウザに URL を入力してください. http://www.keil.com/download/product/ 835MB ほどありますの 2)ダウンロードサイドの[MDK-ARM]をクリックしてください. で,ダウンロードに時間  $\vee$  $\Box$  $\times$ がかかることがありま Keil Product Downloads  $\times$  +  $\rightarrow$  C  $\bullet$  keil.com/download/product/ 2 ☆ □ ● す. **MDK-Arm**  $C<sub>51</sub>$ Version 5.38a (December 2022)<br>Development environment for Cortex and Arm devices Version 9.61 (December 2022)<br>Development tools for all 8051 devices C<sub>251</sub> C166 Version 5.60 (May 2018)<br>Development tools for all 80251 devices ion 7.57 (May 2018) Development tools for C166, XC166, & XC2000 I Keil products use a License Management system - without a current license the product runs as a Lite/Evaluation edition with a few Limitati **Maintenance Status and Previous Versions** Enter a valid Product Serial Number (PSN) or License Code (LIC) to get access to all product versions available to you, or to check the sta your support and maintenance agreement **PSN or LIC:** Submit the Deed Me D 3) 質問に回答してください. 大学の情報は以下とな ります.  $\Box$  $\times$ MDK-ARM Version 5.29 Evaluatio X +  $\leftarrow$   $\rightarrow$   $C$   $\hat{\Omega}$   $\hat{\mathbf{H}}$  keil.com/demo/eval/arm.htm 图 ☆ ● ● ÷ Company: | || アプリ || 研究室 || 千葉工大 || ロボカップ || google || その他 | | Gmail | 19 カレンダー "Chiba Institute of First Name: Taro Technology"Last Name: Chiba E-mail: taro.chiba@s.chibakoudai.jp **Company:** Chiba Institute of Technology Country/Region: Japan  $\overline{\phantom{a}}$ Phone  $\Box$ Send me e-mail when there is a new update. NOTICE: If you select this check box, you will receive an e-mail message from Keil whenever a new update is available. If you don't wish to receive an e-mail notification, don't check this box. Which device are you using? STM32 eg, STM32) m will process your information in accordance with the Evaluation section of our Privacy Policy. Please keep me updated on products, services and other relevant offerings from Arm. You can change<br>ur mind and unsubscribe at any time. Please visit our Subscription Centre to manage your marketing eferences or unsubscribe from future communications. Submit | Reset

4) 入力したら[Submit]をクリックしてください.

5)" MDK539A.EXE"をクリックしてダウンロードして下さい.

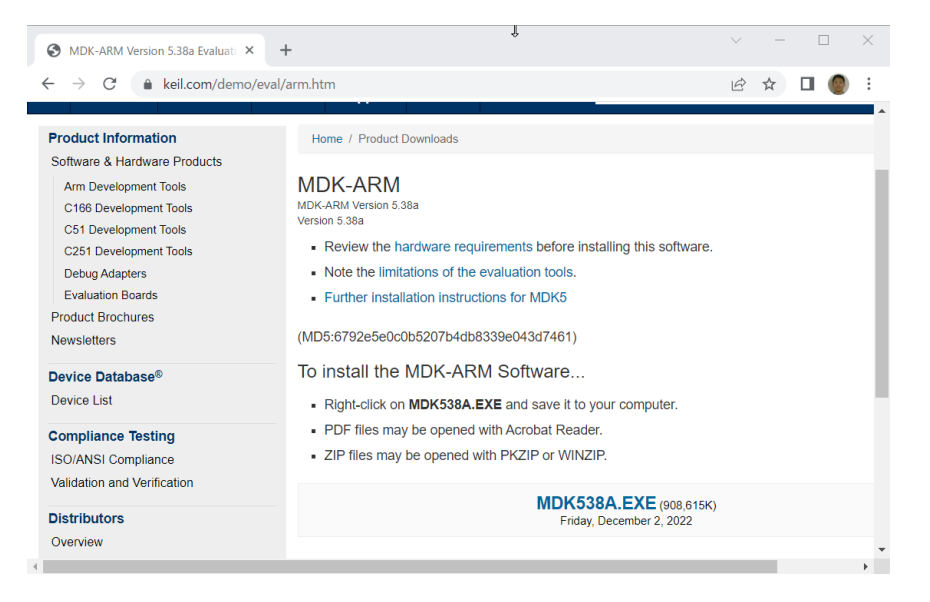

6)ダウンロードした" MDK539A.exe"をダブルクリックして下さい.

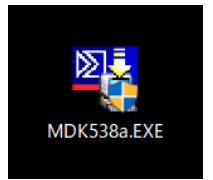

7)インストーラが起動しますので,適宜質問に回答しながら,[Next>>] を押してください.

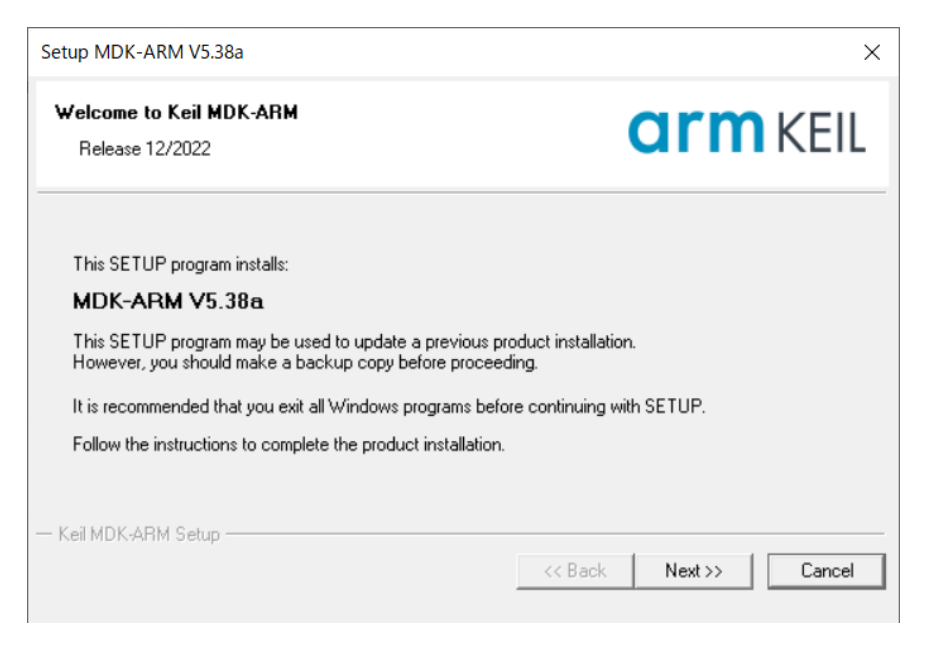

## 8)インストールが開始されます.

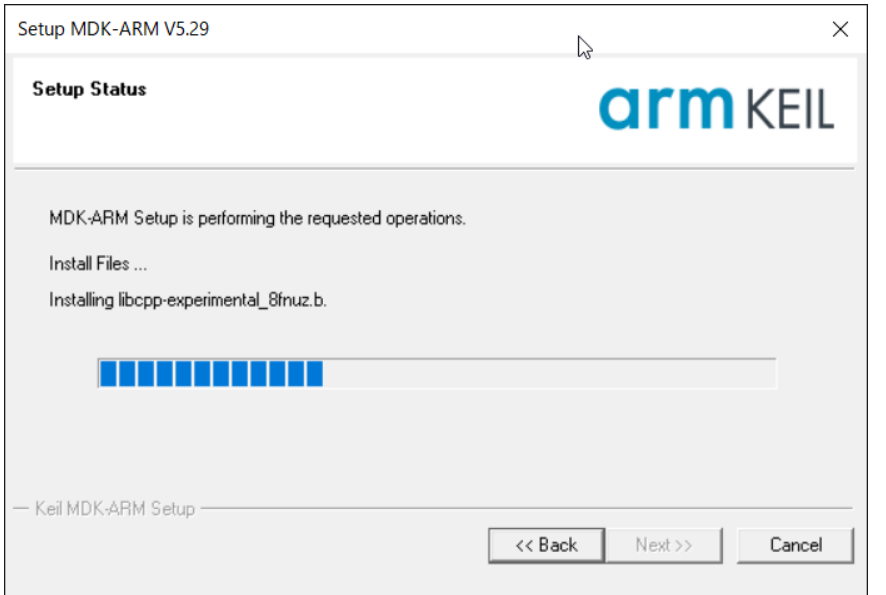

9)インストールが終了したら,"KEIL uVision5"のショートカットをダ ブルクリックして下さい.

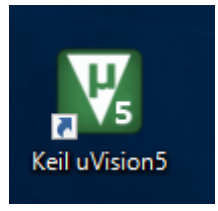

## 10)こちらの開発環境が起動することを確認して下さい.

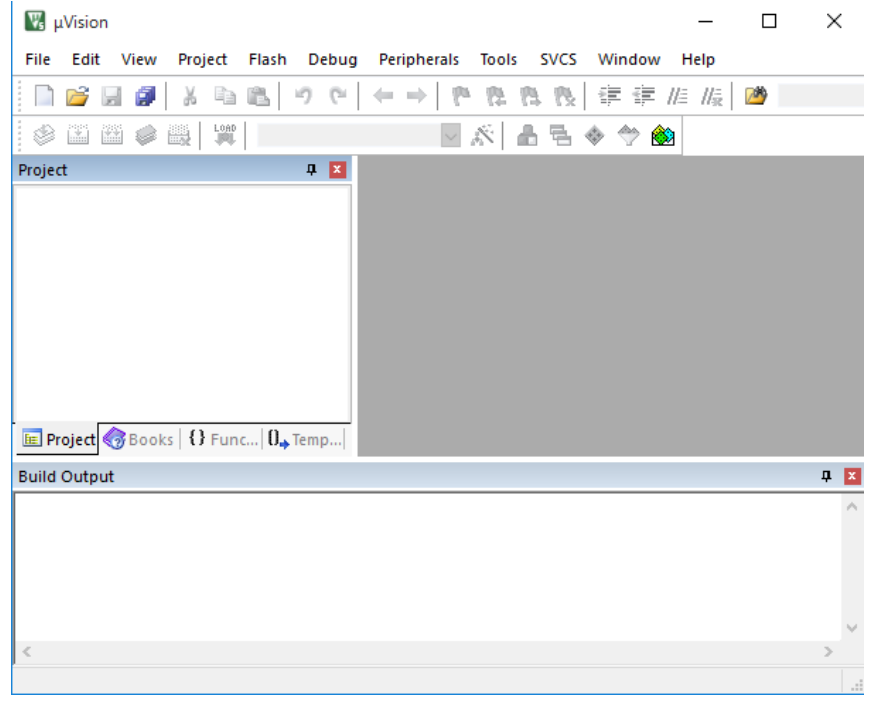

## <span id="page-18-0"></span>3.3 Tera Term のインストール

Tera Term はシリアル通信によく使用されるソフトウェアで,この実 習では mbed との通信に使用します.

1) ウェブブラウザに URL を入力してください. https://github.com/TeraTermProject/teraterm/releases

2)ダウンロードサイドの[teraterm-5.2.exe]をクリックして下さい.

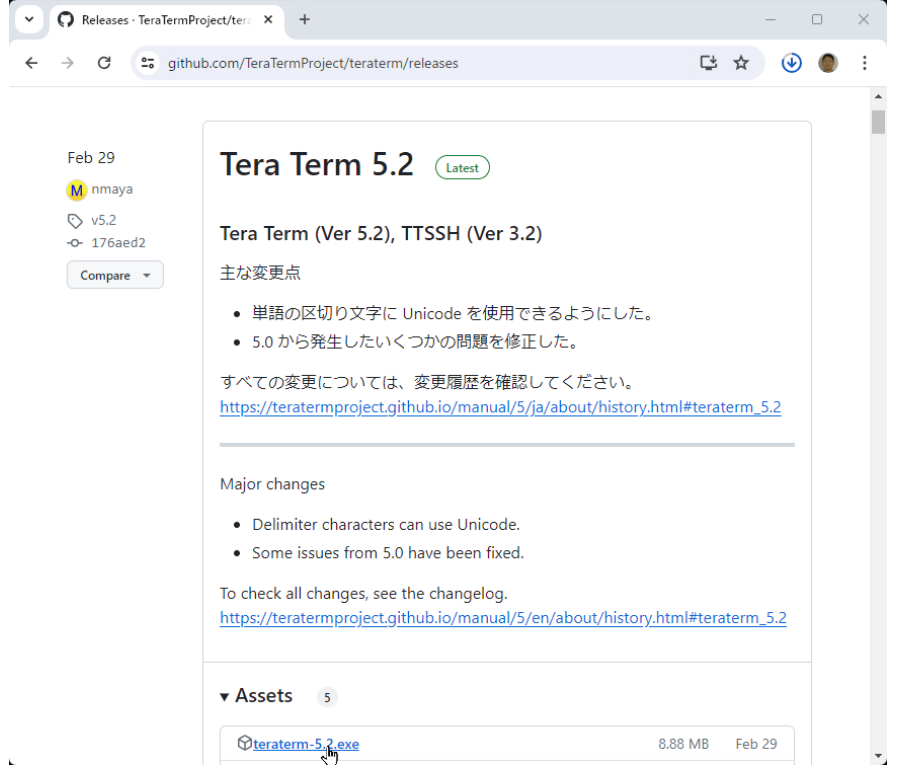

4)ダウンロードした" teraterm-4.106.exe "をダブルクリックして下 さい.

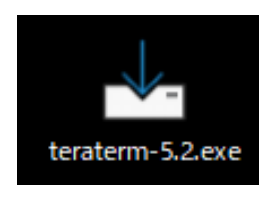

5) ユーザアカウント制御には「はい」を選択して下さい.

シリアル通信により, mbed からメッセージを 表示することができま す.

バージョンはどれでも 構いません.

6)インストールする言語を選んで下さい.

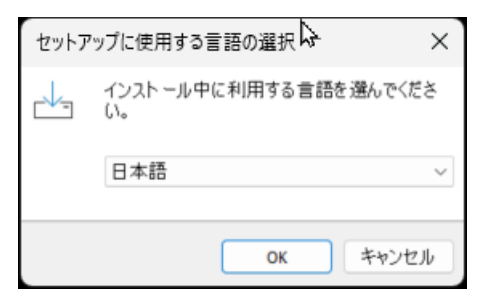

7)セットアップが起動して,同意するとインストールを開始します.

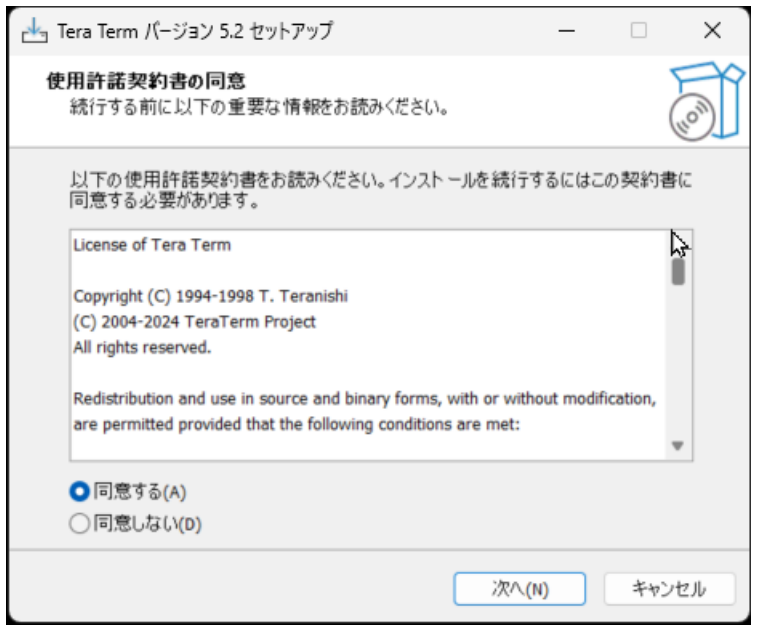

8)[標準インストール]を選択して下さい.

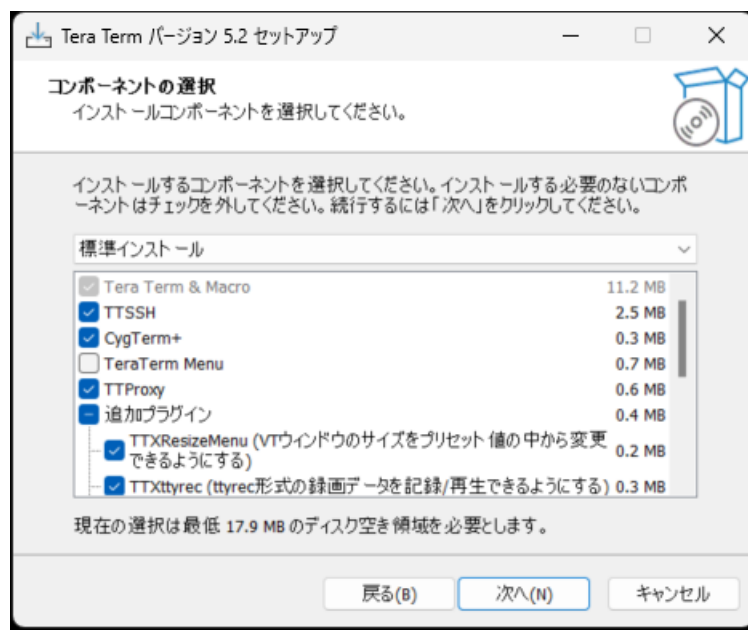

日本語以外でも構いま せん.

9)"Tera Term"のショートカットをダブルクリックして下さい.

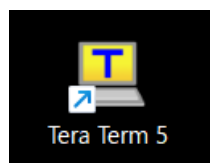

10)こちらの開発環境が起動することを確認して下さい.以上で,Tera Term のインストールは終了です. なお, mbed を USB で接続すると, シ リアルポートを介して,mbed と通信できるようになります. ただし,図のように COM ポートの選択などの設定が必要です.

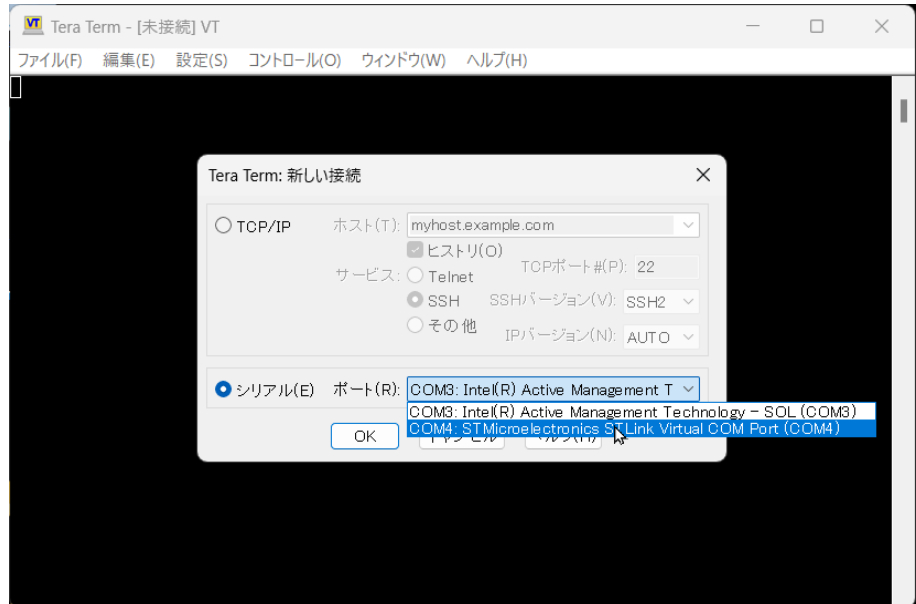

## <span id="page-21-0"></span>3.4 サンプルプログラムのダウンロードと動作確認

本実習で使用する制御回路は,この実習のために独自に開発したもの です.また,開発しやすいように独自のライブラリも用意しています. ここでは,サンプルプログラムをダウンロードして動作を確認します.

1) manaba もしくは GitHub から以下をダウンロードしてください. adrobo template uvision6 nucleo f303k8.zip GitHub: https://github.com/yasuohayashibara/control\_board ちなみにオンラインコンパイラで使用したい場合は,以下のアドレスに 同様のファイルがアップロードされています. https://os.mbed.com/teams/adrobo/code/adrobo\_template/

#### 2) 圧縮ファイルの展開

圧縮ファイル adrobo\_template\_uvision6\_nucleo\_f303k8.zip を展開し て下さい.

Windows の標準機能で展 開できます.

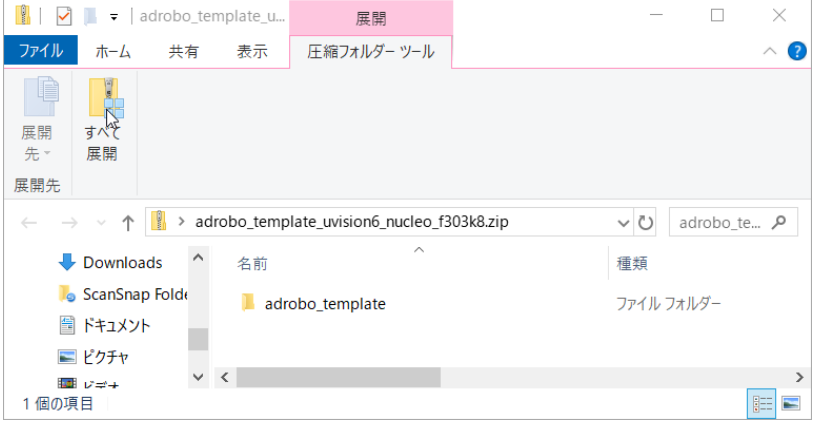

3)展開したファイルを確認します. また、以下のファイルをダブルク リックします.

[adrobo\_template.uvprojx]

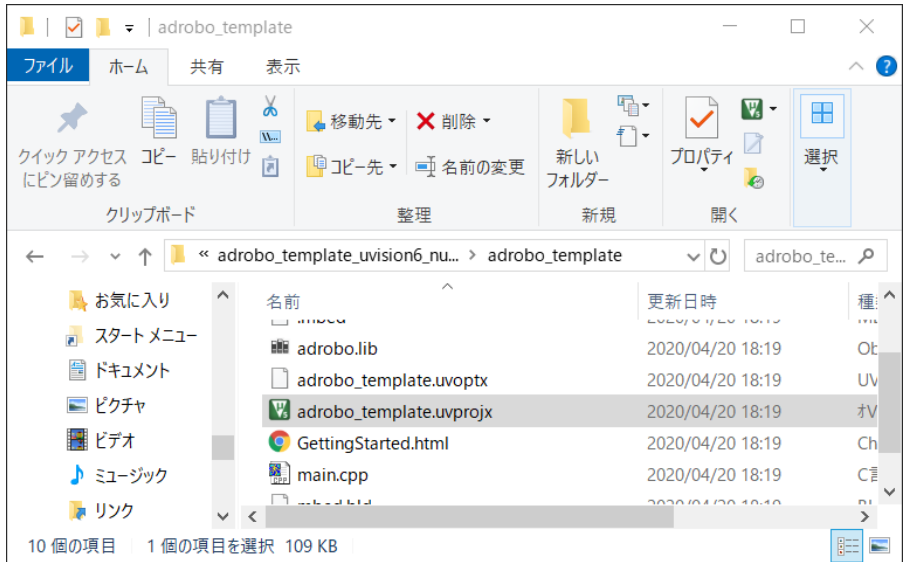

関連付けがうまくでき ていないと起動しない ことがあります.

関連付けを行うと起動 できるようになります.

4) KEIL が起動します. 1回目は Pack Installer が起動しますので,必要な環境をインストール してください.

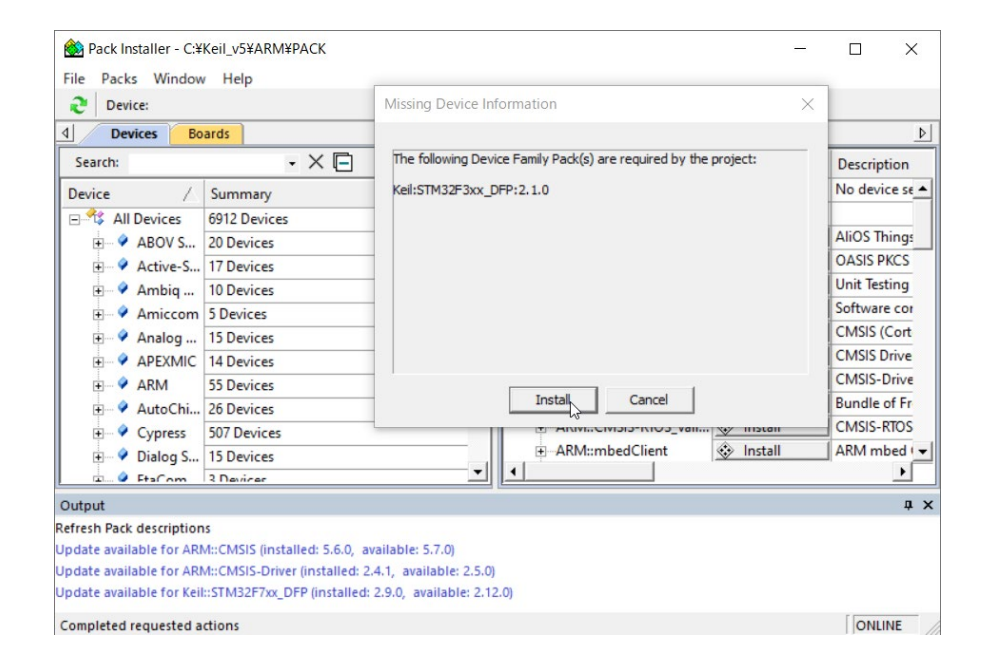

## 5)ソースコードを編集できる状態になります.以下の[Build]アイコン をクリックするか,[F7]を押してビルドしてください.

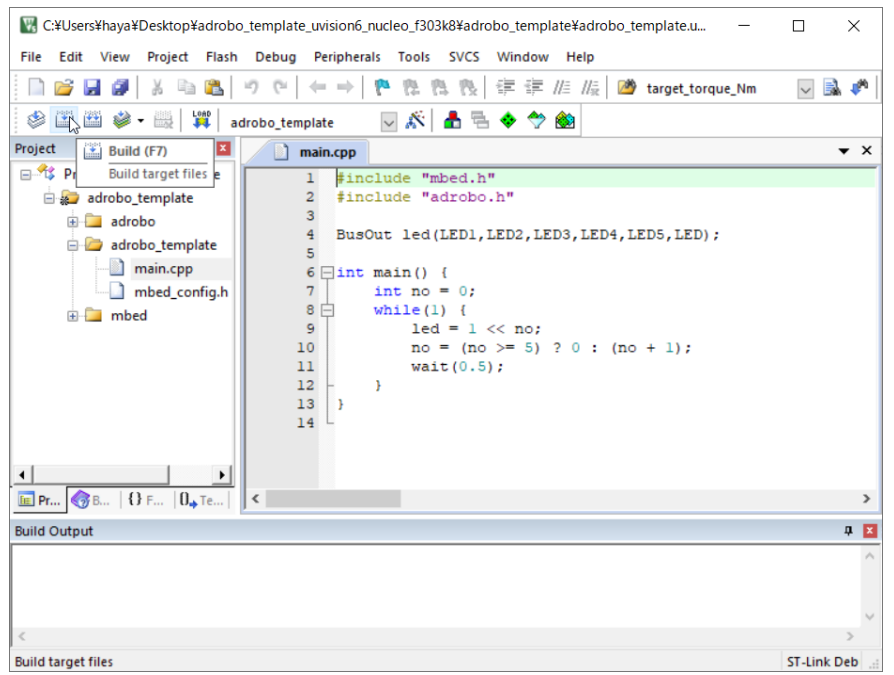

左 の [main.cpp] をクリ ックして,プログラムを 見てみましょう.

6)コンピュータと mbed を USB ケーブルで接続して下さい.mbed の LED ランプが点灯することを確認してください.

7)以下の[Download]アイコンをクリックして下さい.

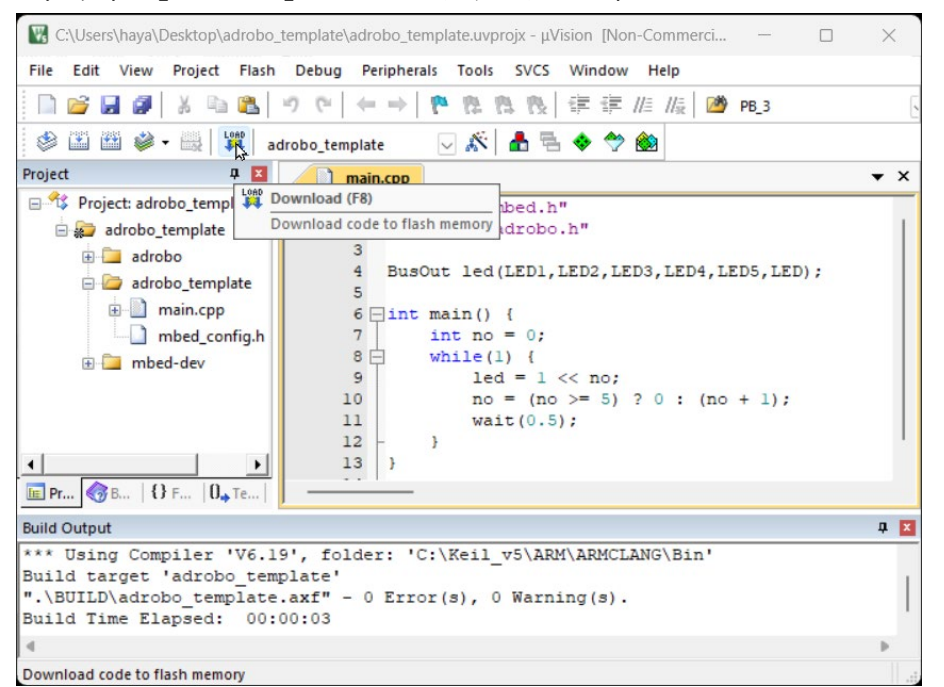

8) mbed の LED がしばらく点滅します. 点滅が終わると, 制御回路上 の LED が順番に点滅する様子が見られます.

9) 条件によっては書き込めないこともあります. その場合は, mbed のリセットボタンを押しながら書き込んで,リセットボタンを離して書 き込むと書き込めることがあります.

リセットボタンを押し ながら書き込むとエラ ーになりますが,その後 書き込めることがあり ます.

## <span id="page-24-0"></span>3.5 オンラインコンパイラの設定

オンラインコンパイラはロボット体験実習ではあまり使用しません が,便利ですので,設定の方法を簡単に以下に示しておきます.

1)まずは,mbed のウェブページにアクセスして,[Sign up]をクリッ クしてください.

mbed のアドレス https://os.mbed.com/

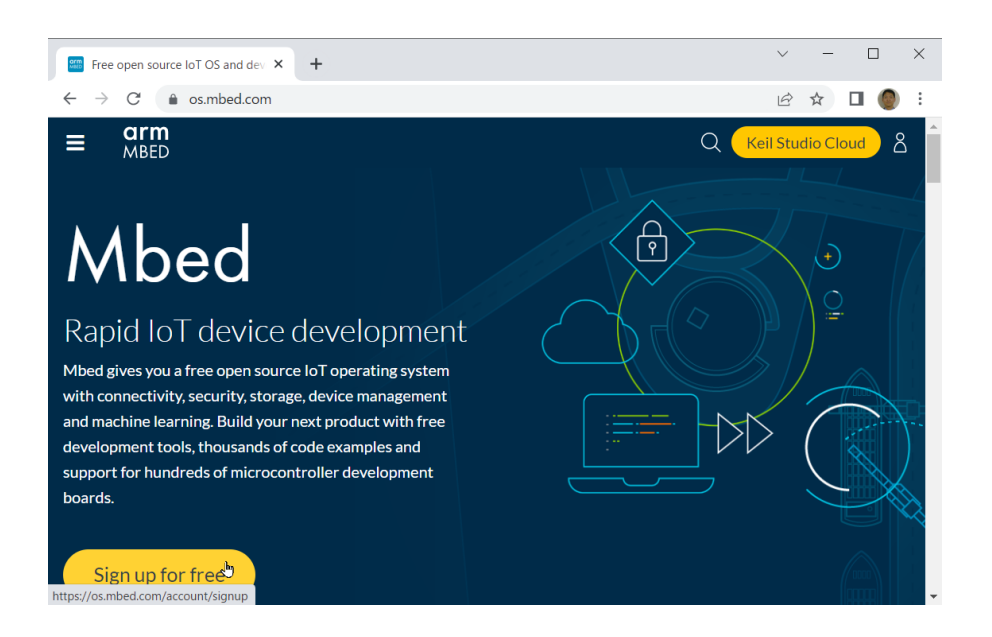

2)Log in の画面が出てきたら,[Create an account]のリンクをクリ ック

Log in New to Mbed? Create an account<br>رام

## 3) [Sign up]をクリック

## Log in

New to Mbed? Sign up ্৳

4)質問に回答して,[Sign up]をクリック

5)右上の[Keil Studio Cloud]をクリック

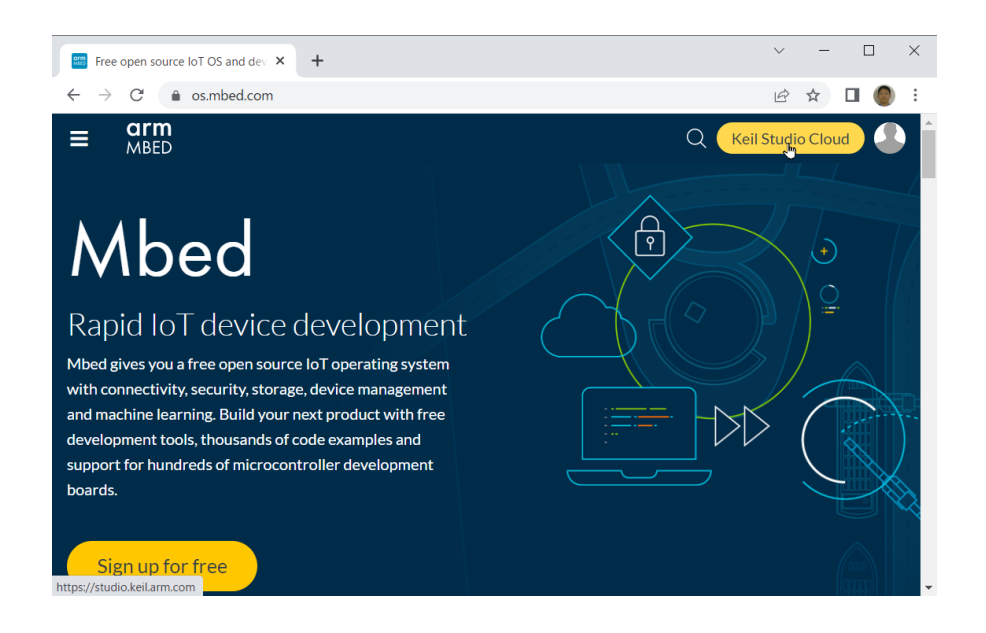

6)開発環境が起動します.

こちらを使用してソフトウェアの開発を行うこともできます.ただし, みなさんが一斉にネットワークにアクセスすると,動作が遅くなったり 不安定になったりするため,原則的にはオフラインの開発環境を使用す るようにしてください.

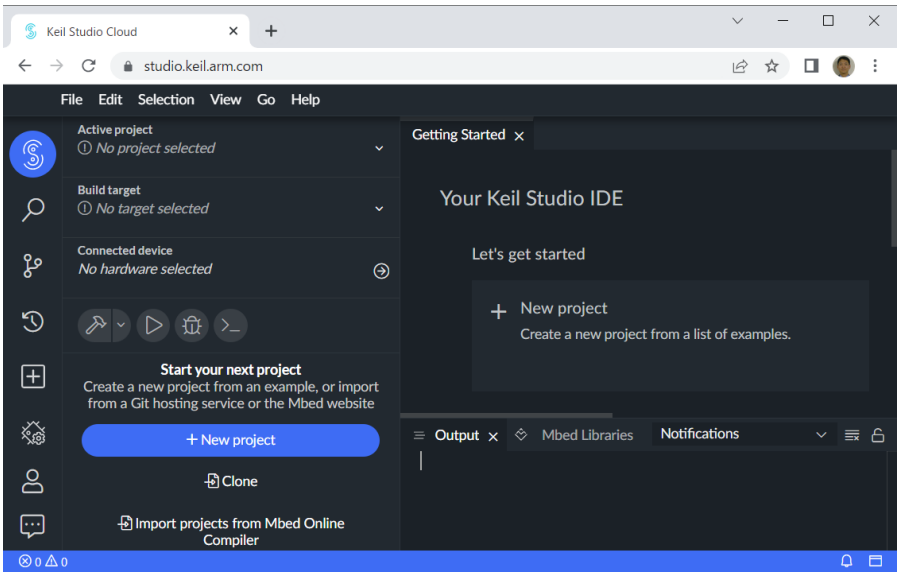

7)プログラムのインポート プログラムを読み込んで,コンパイルしてみましょう.

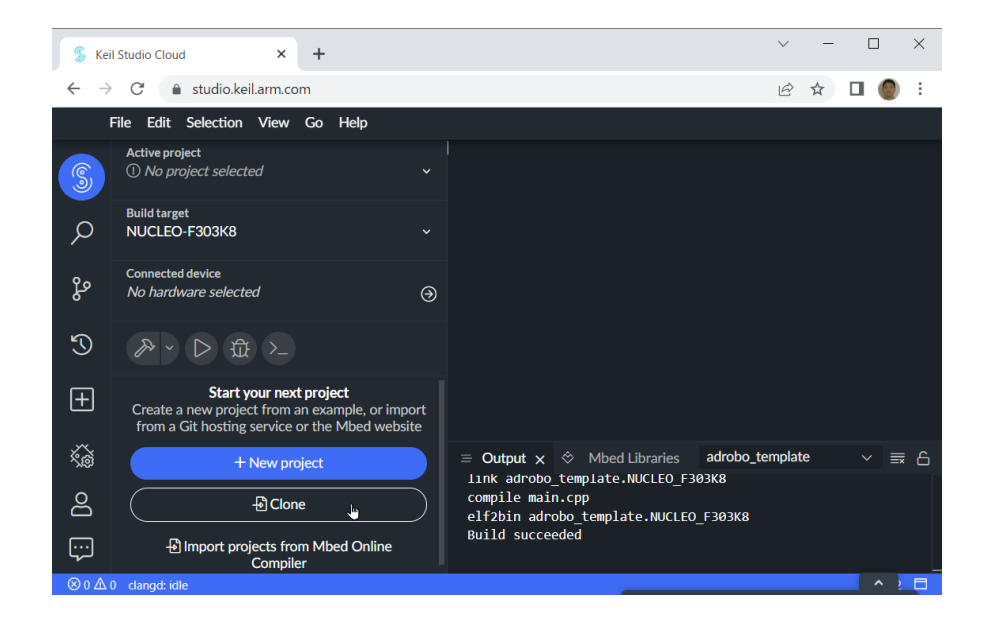

8)URL からインポートする

実習のテンプレートが以下にありますので,インポートしてください. https://os.mbed.com/teams/adrobo/code/adrobo\_template/

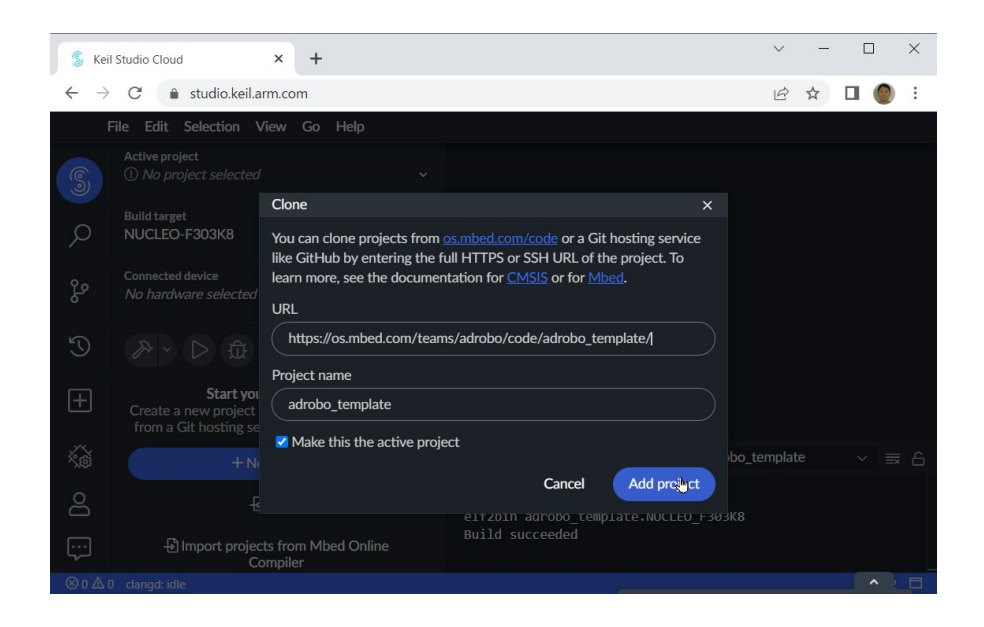

9)Build target を NUCLEO-F3030K8 にする.

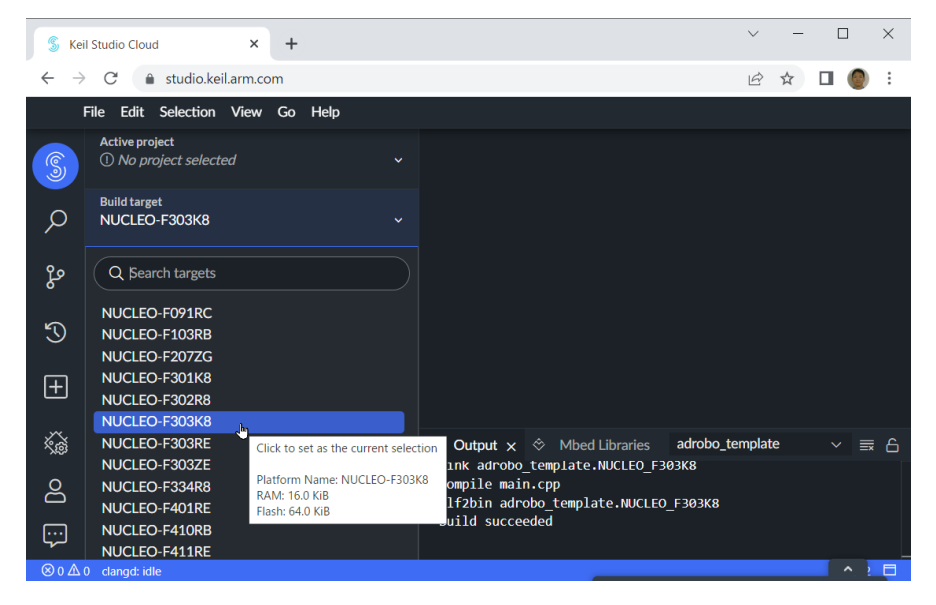

## 10)コンパイルする.

コンパイルが成功すると実行ファイルがダウンロードされます.

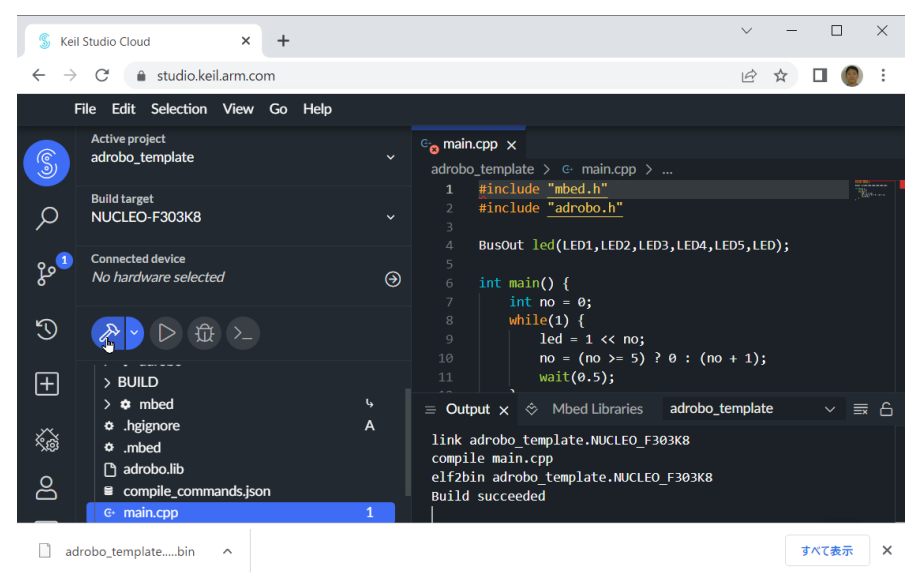

11) mbed に書き込み

mbedを USB ケーブルで PCに接続すると USB メモリとして認識されます. ダウンロードしたファイルを mbed のディレクトリにコピーすることで 作成した実行ファイルを書き込むことができます.

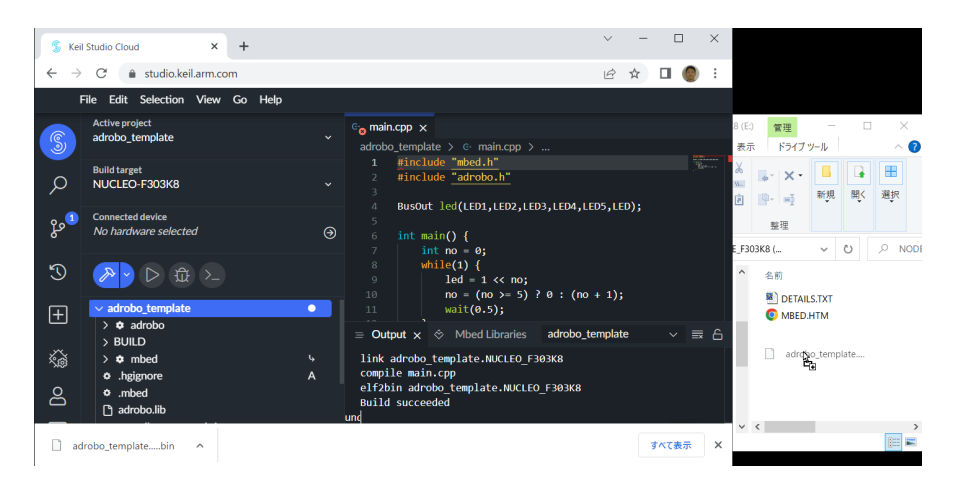

## 3.6 FAQ

以下,報告されたよくある問題です.

## 1)KEIL から Nucleo に Download すると突然停止

Bluetooth を OFF にすると改善することがあります.

#### 2) KEIL で容量が大きくて書き込みできないとのメッセージが出力

コンパイルの -Os balanced を選択する.

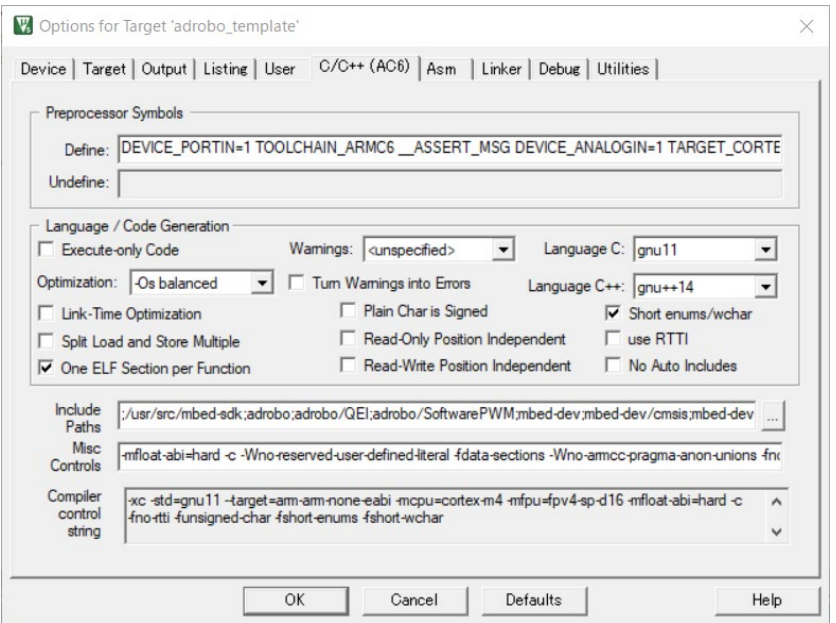

#### 3)KEIL から Nucleo に Download できない

add device から STLink を選んでデバイスを接続

## <span id="page-30-0"></span>4.サンプルプログラム

コンピュータプログラミングは,習うより慣れた方が良いところもあ りますので,サンプルプログラムを入力しながら,動作を確認していく ことが修得への近道となります. ここでは、基本となるサンプルプログ ラムを示しながら,制御回路の動作を確認していきましょう.

## <span id="page-30-1"></span>4.1 LED の点灯

まずは,LED の点灯のサンプルプログラムです.

#include "mbed.h" BusOut led(D13); int main() {  $led = 1;$  wait(10); }

プログラム 1-1 ワンボードコンピュータの LED 点灯

ワンボードコンピュータの LED が点灯したと思います. では、次に制 御回路の LED を点灯させてみましょう.

#include "mbed.h" BusOut led( D2,D4,D5,D7,D8); int main() {  $led = 1;$  wait(10); }

プログラム 1-2 制御回路の LED 点灯(緑色)

制御回路に取り付けた 5 つの LED の 1 つが点灯したと思います.では, 次に隣の LED を点灯させてみましょう.LED が 2 進数で ON/OFF が表され ることに注意しながら,LED を自由に点灯できるようにしましょう.

#### <span id="page-31-0"></span>4.2 時間による制御

点灯ができたら,次は時間によって点滅するプログラムを作ります. 0.5 秒毎に LED の ON と OFF を繰り返し行います.

```
#include "mbed.h"
BusOut led(D2,D4,D5,D7,D8);
int main() {
  while(1){
    led = 1; wait(0.5);
    led = 0;wait(0.5);
  }
}
```
プログラム 2-1 LED 点滅

0.5 秒ずつ停止して, LED の ON と OFF を繰り返します. このように, 時 間を使った制御も簡単にできます.

少し難しい命令も含まれていますが,順番に LED を点滅させるプログ ラムを以下に示します.

```
#include "mbed.h"
BusOut led(D2,D4,D5,D7,D8,D13);
int main() {
    int no = 0;
    while(1) {
        led = 1 \leq x no:
        no = (no \ge 5) ? 0 : (no + 1);wait(0.5);
     }
}
```
プログラム 2-2 順番に LED を点滅

#### <span id="page-32-0"></span>4.3 スイッチの入力

スイッチの入力により LED を点滅させてみましょう.

```
#include "mbed.h"
BusOut led(D2,D4,D5,D7,D8,D13);
BusIn sw(D3, D6);
int main() {
     sw.mode(PullUp);
    while(1) \{led = sw; }
}
```
プログラム 3-1 スイッチによる LED の点灯・消灯

スイッチの入力の ON/OFF により LED を点灯させています.このとき, スイッチを離すと点灯して,押すと消灯することが分かると思います.

実は mbed4adrobo の基板上のスイッチは押さない時が High(1)で,押 しているときが Low(0)になります.これは電子回路を学ぶときに再度 解説しますが,普段の感覚とは逆になることを覚えておいて下さい. なお,これと関連するのですが,

sw.mode(PullUp);

という行があります.スイッチを押さない時には+電源に引っ張る (PullUp)モードを指定しています.ロボット電子回路で詳細に関して は解説しますが,これはスイッチを押していない時に,入力が確実に High になるようにするために必要な命令となります.

ビットの操作に関して確認すると,スイッチの入力と出力信号の間 には以下の関係があります.

表 スイッチの状態に対するコンピュータの値(2進数)

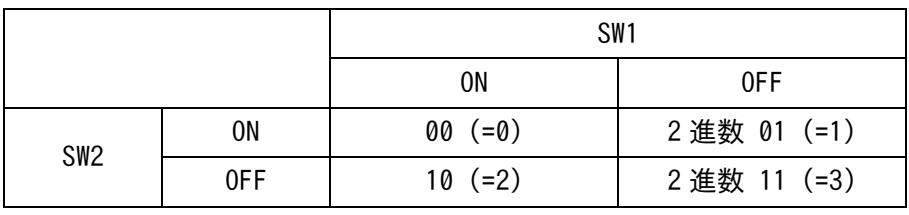

()内は 10 進数を表す

次に, SW1 を押すと LED1 が点灯するようにしましょう. このとき, SW1 が ON になると 0 となるため,以下のように条件分岐をさせれば良いこと が分かります.SW2を使用しない宣言になっていることに気をつけてく ださい.

```
#include "mbed.h"
```

```
BusOut led(D2,D4,D5,D7,D8,D13);
BusIn sw(D3);
int main() {
  sw.mode(PullUp);
 while(1){
    led = sw == 0 ? 1 : 0; }
}
```
プログラム 3-2 スイッチによる LED の点灯・消灯

このように,制御回路だけで学べることはたくさんあります.サンプ ルプログラムを基に,LED とスイッチを使用したプログラムをいくつか 作ってみましょう.

【課題】

SW1 を押すと左から右へ,SW2 を押すと右から左へ LED の光が流れるよ うなプログラムを作ってみましょう.

## <span id="page-34-0"></span>4.4 USB を介したシリアル通信

メッセージを表示してみましょう.これらは,USB を通じたシリアル 通信により,文字列データを送受信することで行います.

```
#include "mbed.h"
BusOut led(D2,D4,D5,D7,D8,D13);
int main() {
 while(1) {
   printf("Hello World\r\m");
   wait(0.5);
 }
}
```
プログラム 4-1 メッセージの送信

ちなみに,上記のプログラムでは,LED は使いませんが,初期設定を 行っています. 使わない時でも初期設定をしないと中途半端に LED が点 灯するなど問題が発生するときがありますので,本サンプルプログラム では常に初期設定を行うようにします.

メッセージは Teraterm などで見ることができます.設定が間違ってい ていると、見られなかったり間違った文字が出力されることなどがあり ます.

それでは,これを応用して,スイッチの状態を表示するようにしてみま しょう.

```
#include "mbed.h"
BusOut led(D2,D4,D5,D7,D8,D13);
BusIn sw(D3, D6);
int main() {
  int state = -1;
  sw.mode(PullUp);
 while(1) {
    if (state != sw) {
       if (sw & 0x01) printf("SW1 OFF ");
       else printf("SW1 ON ");
      if (sw & 0x02) printf("SW2 OFF\r\\n");
      else print("SW2 ONYrYn");
       state = sw;
     }
  }
}
```
プログラム 4-2 スイッチの状態の表示

さらに,コンソールから入力したメッセージをループバックさせてみ ましょう.(文字を入力して Enter を押すと表示されます.)

```
#include "mbed.h"
BusOut led(D2,D4,D5,D7,D8,D13);
int main() {
  char buf[100];
  while(1) {
     scanf("%s", buf);
    printf("Return Message: %s\r\n", buf);
   }
}
```
プログラム 4-3 受信したメッセージの送信(ループバック)

実行しても入力した文字が表示されるだけと思うかもしれませんが, 一度 mbed に送られてから,それがエコーバックされて表示されています. さらに,コンソールから入力した数字で LED を点滅させてみましょう.

```
#include "mbed.h"
BusOut led(D2,D4,D5,D7,D8,D13);
int main() {
   char buf[100];
 while(1) \{ scanf("%s", buf);
    printf("LED ON: %s\r\n", buf);
   int n = atoi(buf);
    if (n > 0) led = led \hat{ } (1 \leq \leq (n - 1));
  }
}
```
プログラム 4-4 受信したデータによる LED の点灯・消灯

1 から 5 までの数字を入れると, それに対応する LED が点灯, 消灯し ます.このように,USB を介して遠隔操作を行うこともできます.この 遠隔操作の方法は,そのままロボットの遠隔操作にも利用することがで きます.

#### <span id="page-37-0"></span>4.5 モータの制御

モータの制御を行います. CN1 の端子にモータを接続して下さい. な お,本サンプルプログラムから,確認のためにモータなどの外付けの部 品が必要となります.

```
#include "mbed.h"
#include "Motor.h"
BusOut led(D2,D4,D5,D7,D8,D13);
Motor motor1(A1, A2);
int main() {
 float delta = 0.1f, i = 0.0f;
  while(1) {
    i += delta;
   if (fabs(i)) = 1.0f) delta *= -1.0f;print("%f\#r\#n", i);motor1 = i; wait(0.5);
  }
}
```
プログラム 5-1 モータの制御

なお,Motor クラスでは,最大出力(motor = 1 の時)でも電源の 25%し か出力しない設定になっています.これを変更するために,

 setMaxRatio(float max\_ratio) ratio: デューティ比の最大値(0.0 から 1.0, 初期設定 0.5)

というメソッドがありますが,問題ない場合はそのまま使用してくださ い.

なお,2個めのモータを使用する場合は, Motor motor2(D11, D12); と定義して下さい. (変数名 motor2 は自由に設定して頂いて構いません)

## <span id="page-38-0"></span>4.6 サーボモータの制御

SERVO にサーボモータを接続して動作を確認します. サーボモータの 初期位置は個々に異なりますので,適正な値に調整して下さい.

```
#include "mbed.h"
#include "SoftwarePWM.h"
BusOut led(D2,D4,D5,D7,D8,D13);
PwmOut servo0(D9), servo1(D1), servo2(D0);
SoftwarePWM servo3(D10);
int main() {
  servo0.period_ms(20);
 servo1.period ms(20);
 servo2.period ms(20);
  servo3.Enable(0,20000);
 while(1) {
    for(int i = 400; i \le 2000; i += 100){
      servo0.pulsewidth us(i);
       servo1.pulsewidth_us(i);
      servo2.pulsewidth us(i);
       servo3.SetPosition(i);
       wait(0.5);
     }
  }
}
```
#### プログラム 6-1 サーボモータの制御

次に初期位置の角度をボタンを使って調べてみましょう.

```
#include "mbed.h"
BusOut led(D2,D4,D5,D7,D8,D13);
BusIn sw(D3, D6);
PwmOut servo1(D9);
int main() {
 int val = 1500, val0 = 0;
 servo1.period ms(20);
  sw.mode(PullUp);
  while(1) {
   if (l(sw 8 1)) val += 10;
   if (!(sw & 2)) val - = 10;if (val != val0) {
      servo1.pulsewidth_us(val);
     printf("%d[us]\r\m", val);
     val0 = val; }
    wait(0.02);
  }
}
```
## プログラム 6-2 サーボモータの初期位置の調査

#### <span id="page-40-0"></span>4.7 A/D 変換によるセンサ値の取得

アナログ入力の値を取得しましょう.PSD 距離センサなどを接続して, 値の変化を確認して下さい.

```
#include "mbed.h"
BusOut led(D2,D4,D5,D7,D8,D13);
AnalogIn ad\overline{1} = \{A0\};
int main() {
 while(1) \{print("%fYfYn", ad[0].read());
    wait(0.2);
  }
}
```
プログラム 7-1 A/D 変換の結果の表示

PSD 距離センサとモータ制御の組み合わせで, ある一定距離を保つロ ボットになります.以下にサンプルプログラムを示します.

```
#include "mbed.h"
#include "Motor.h"
BusOut led(D2,D4,D5,D7,D8,D13);
AnalogIn ad[] = {A0};
Motor motor1(A1, A2);
Motor motor2(D11, D12);
int main() {
 while(1) {
    float val = ad[0].read();
    printf("%f\\r\\n", val);
    float i = (0.6 - val) * 3.0f;
    motor1 = i;motor2 = -i;
     wait(0.5);
  }
}
```
プログラム 7-2 PSD 距離センサを用いて一定距離を保つロボット

なお,台車は対向2輪でモータは正方向で逆回転するとしています. ロボットの形状やモータの回転の向きにより,プログラムを修正するこ とが必要となります.

フィードバック制御と 呼ばれる制御系になり ます.

val の前の数字を変更す ることで距離を変更で きます.

## <span id="page-41-0"></span>4.8 GPIO を使用した入出力

GPIO を使用して音楽を演奏してみましょう.GPIO の 1 番目の端子(D3) に圧電スピーカを接続して,以下のサンプルプログラムを実行しましょ う. スイッチ(SW1)を押すと LED が点滅しながら, 音が流れます.

```
#include "mbed.h"
#include "Sound.h"
BusOut led(D4,D5,D7,D8,D13);
BusIn sw(D3);
Sound sound(D2);
int sound data[] = {M C4, M D4, M E4, M F4, M G4, M A4, M B4, M G4}M_C5};
int main() {
  sw.mode(PullUp);
 while(1){
    led = 0; while(sw);
    for(int i = 0; i \langle (sizeof(sound data)/sizeof(int)); i ++){
      led = 1 \leq (i \& 3);sound = sound data[i];
      wait(0, 4);
      sound = 0;
      wait(0.1);
     }
  }
}
```
プログラム 8-1 GPIO を使用した音楽の演奏

GPIO とは, General Purpose Input / Output の略で,汎用入出 力と呼ばれます

次に PSD と連動させて,距離に応じて音と LED が変化する装置のサンプ ルプログラムを示します.

```
#include "mbed.h"
#include "Sound.h"
BusOut led(D4,D5,D7,D8,D13);
AnalogIn ad[] = {A0};
Sound sound(D2);
int main() {
 while(1) {
   float val = ad[0].read();
    printf("%f\r\m", val);
   led = 0x0f \gg (int)((0.9f - val) * 4);sound = 880 * val;
     wait(0.2);
  }
```
}

プログラム 8-2 距離に応じて周波数が変化

#### <span id="page-43-0"></span>4.9 ロータリエンコーダのカウント

ロータリエンコーダ(回転角度センサ)を読み取りまししょう.GPIO の1番と2番の端子にロータリエンコーダの出力を接続して,以下のサ ンプルプログラムを実行しましょう.モータを回転させるとロータリエ ンコーダの A 相, B 相の出力信号が LED の点滅で確認できます. また, ターミナルに回転時に計測したパルス数が出力されます.

```
#include "mbed.h"
#include "QEI.h"
BusIn in(D2, D4, D5, D7);
QEI qei1(D2, D4, NC, 48, QEI::X4 ENCODING);
QEI qei2(D5, D7, NC, 48, QEI::X4 ENCODING);
int main() {
  in.mode(PullUp);
 while(1) \{printf("%d, %d\r\n", qei1.getPulses(), qei2.getPulses());
   wait(0.5):
  }
}
```
プログラム 9-1 ロータリエンコーダのカウント

ここで、ビルド時にワーニングが出ることがあります。実行には問題 が無いのでそのままでも構いませんが,変更する場合はワーニングが表 示されているところを,以下のように変更して下さい.

channelA .rise(this, &QEI::encode); ↓

```
channelA.rise(callback(this, &QEI::encode));
```
## <span id="page-44-0"></span>4.10 動作チェック用プログラム

```
#include "mbed.h"
#include "Motor.h"
BusOut led(D8,D13);
BusIn sw(D3,D6);
BusIn in(D2, D4, D5, D7);
Motor motor1(A1, A2);
Motor motor2(D11, D12);
int main() {
  in.mode(PullUp);
  sw.mode(PullUp);
  while(1) {
   motor1 = !sw[0];motor2 = !sw[1]; wait(0.001);
  }
}
```
プログラム 10-1 モータが動作するかをチェックするプログラム

#### <span id="page-45-0"></span>4.11 速度制御

モータの PWM 制御とロータリエンコーダを組み合わせて速度の制御を 行いましょう.PI 制御を使用して,モータの速度を一定に保ちます.

```
#include "mbed.h"
#include "adrobo.h"
#include "Motor.h"
#include "QEI.h"
BusOut led(LED);
Ticker control;
Motor motor left(MOTOR11, MOTOR12);
Motor motor right(MOTOR21, MOTOR22);
BusIn in(GPIO1, GPIO2, GPIO3, GPIO4, GPIO5);
QEI qei left(GPIO1, GPIO2, NC, 48, QEI::X4 ENCODING);
QEI qei_right(GPIO3, GPIO4, NC, 48, QEI::X4_ENCODING);
double speed left ref = 0.2, speed right ref = 0.2;
double speed left lpf = 0.0, speed right lpf = 0.0;
const double sampling time = 0.020;
const double move per pulse = 0.0005;
double i left = 0.0, i right = 0.0;
const double ki = 10.0, kp = 1.0;
double low pass filter(double val, double pre val, double gamma) {
  return gamma * pre_val + (1.0 - \text{gamma}) * \text{val};}
void control handler() {
  int enc left = qei left.getPulses();
  int enc_right = qei_right.getPulses();
 qei_left.reset();
  qei_right.reset();
  double speed left = -move per pulse * enc_left / sampling time;
  double speed right = move per pulse * enc right / sampling time;
  speed left lpf = low pass filter(speed left, speed left lpf, 0.4);
  speed right lpf = low pass filter(speed right, speed right lpf, 0.4);
  double delta speed left = speed left ref - speed left lpf;
  double delta speed right = speed right ref - speed right lpf;
  i left += delta speed left * sampling time;
 i right += delta speed right * sampling time;
 motor left = kp * delta speed left + ki * i left;
 motor right = kp * delta speed right + ki * i_right;
}
int main() {
  in.mode(PullUp);
 motor left.setMaxRatio(1.0);
 motor right.setMaxRatio(1.0);
  control.attach(&control_handler, sampling_time);
  led = 1:
 while(1){
    led = led \hat{1};
     wait(0.5);
  }
}
```
モータの回転方向とロ ータリエンコーダの値 が増加する方向が逆の 場合は最大速度で回転 します.

まずは,向きが一致して いるかを確認してから, プログラムを実行する ようにしてください.

プログラム 11-1 速度制御

## <span id="page-46-0"></span>5.最後に

コンピュータ制御の基本を学んでいただきましたが,いかがでしたで しょうか.案外簡単に電子機器を操作できる,と感じた人が多いのでは ないでしょうか.現在,コンピュータ制御の世界はどんどん進化してお り、使いやすいツールが世の中にどんどん生み出されています。その中 でも mbed は注目の開発環境で,情報やサンプルプログラムが多く存在し ます.自発的に学ぶことが比較的容易な環境だと思いますので,是非と も授業だけでなく,自分でも色々と挑戦していただければと思います.